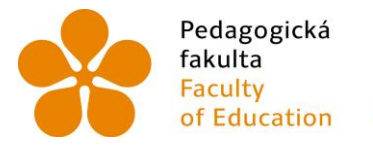

Jihočeská univerzita fakulta<br>
Faculty V Českých Budějovicích<br>
Faculty University of South Bohemia of Education in České Budějovice

Jihočeská univerzita v Českých Budějovicích Pedagogická fakulta Katedra informatiky

Bakalářská práce

# Softwarové a online programovací prostředí Lego Mindstorms

Vypracoval: Jakub Brabec Vedoucí práce: Mgr. Patrik Klofáč, Ph.D.

České Budějovice 2023

# JIHOČESKÁ UNIVERZITA V ČESKÝCH BUDĚJOVICÍCH

Pedagogická fakulta Akademický rok: 2020/2021

# ZADÁNÍ BAKALÁŘSKÉ PRÁCE

(projektu, uměleckého díla, uměleckého výkonu)

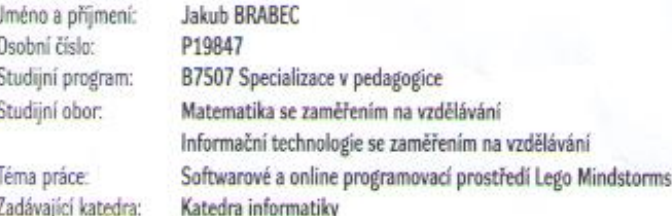

#### Zásady pro vypracování

Cilem bakalářské práce je zmapování dostupného programovacího softwaru a online cloudových prostředí pro programování robotické stavebnice Lego Mindstorms na 2. stupni ZŠ. Student popíše klady a zápory daných programovacích prostředí ze dvou různých pohledů. Za prvé z pohledu instalace a práce s nimi. Za druhé při testování funkčnosti (výhody, nevýhody z pedagogického hlediska) a možnosti korektního splnění vybraných úloh, které student vytvoří pro robotickou stavebnice Lego Mindstorms. Student vytvoří takové úlohy, aby mohl prokázat funkčnost na vybraných platformách a zároveň pár úloh, které na jistých platformách není možné uskutečnit. Využitelnost vytvořených úloh bude opakovaně ověřena v žákovském kolektivu. Součástí ověřování bude pozorování žáků při práci a analýza získaných dat. V teoretické části práce student popíše existující výukové roboty, kteří jsou využitelní ve výuce předmětu informatika.

Rozsah pracovní zprávy: 40 Rozsah grafických prací: CD ROM Forma zpracování bakalářské práce: tištěná

Seznam doporučené literatury:

- 1. WATTERS, Audrey. Lego Mindstorms: A History of Educational Robots. In: Hack Education: The History of the Future of Education Technology. Dostupné z: http://hackeducation.com/2015/04/10/mindstorms
- 2. DUBOVIC, Jakub. Využití robota LEGO MINDSTORMS při výuce návrh soutěžních úloh. Praha, 2015. 45 s. Bakalářská práce. ČVUT, FEL, Katedra kybernetiky. Dostupné z: https://dspace.cvut.cz/handle/10467/61669
- 3. TROJÁNEK, Pavel. Využití robota LEGO MINDSTORMS při výuce. Praha, 2009. 94 s. Bakalářská práce. ČVUT, FEL. Katedra řídicí techniky. Dostupné z: https://wiki.control.fel.cvut.cz/mediawiki/images/9/90/Bp\_2009\_trojanek\_pavel.pdf
- 4. PROCHÁZKA, Michal. Řízení robota MINDSTORMS NXT pomoci PC. Zlín, 2008. 57 s. Diplomová práce. Univerzita Tomáše Bati ve Zlíně, Fakulta aplikované informatiky. Dostupné z: https://digilib.k.utb.cz/bitstream/handle/10563/7338/proch%c3%a1zka\_2008\_dp.pdf?sequence=1&isAllowed=y
- 5. LeJOS, Java for Lego Mindstorms [online]. Dostupné z WWW: http://lejos.sourceforge.net/
- 6. Bricx Command Center 3.3 [online]. Dostupné z WWW: http://bricxcc.sourceforge.net/

Vedoucí bakalářské práce:

Mgr. Patrik Klofáč Katedra informatiky

Datum zadání bakalářské práce: 8. dubna 2021<br>Termín odevzdání bakalářské práce: 30. dubna 2022 LS. doc. RNDr. Helena Koldová, Ph.D. doc. PaedDr. Jiří Vaníček, Ph.D. děkanka vedoucí katedry V Českých Budějovicích dne 8. dubna 2021

## **Prohlášení**

Prohlašuji, že svoji bakalářskou práci na téma Softwarové a online programovací prostředí Lego Mindstorms jsem vypracoval samostatně pouze s použitím pramenů a literatury uvedených v seznamu citované literatury.

Prohlašuji, že v souladu s § 47b zákona č. 111/1998 Sb. v platném znění souhlasím se zveřejněním své bakalářské práce, a to v nezkrácené podobě, elektronickou cestou ve veřejně přístupné části databáze STAG provozované Jihočeskou univerzitou v Českých Budějovicích na jejích internetových stránkách, a to se zachováním mého autorského práva k odevzdanému textu této kvalifikační práce. Souhlasím dále s tím, aby toutéž elektronickou cestou byly v souladu s uvedeným ustanovením zákona č. 111/1998 Sb. zveřejněny posudky školitele a oponentů práce i záznam o průběhu a výsledku obhajoby kvalifikační práce. Rovněž souhlasím s porovnáním textu mé kvalifikační práce s databází kvalifikačních prací Theses.cz provozovanou Národním registrem vysokoškolských kvalifikačních prací a systémem na odhalování plagiátů.

V Českých Budějovicích ................... 2023 ………………………….

Brabec Jakub

## **Abstrakt**

Tato bakalářská práce se zabývá zmapováním dostupného programovacího softwaru a online prostředí pro programování robotické stavebnice Lego Mindstorms na 2. stupni ZŠ. Popsal jsem klady a zápory daných programovacích prostředí ze dvou různých pohledů. Za prvé z pohledu instalace a práce s nimi. Za druhé při testování funkčnosti (výhody, nevýhody z pedagogického hlediska) a možnosti korektního splnění vybraných úloh, které jsem vytvořil pro robotickou stavebnici Lego Mindstorms. Vytvořil jsem takové úlohy, abych prokázal funkčnost na vybrané platformě a zároveň ukázal, že na jistých platformách vyřešit úlohy nelze. Využitelnost vytvořených úloh byla opakovaně ověřena v žákovském kolektivu. Součástí ověřování bylo pozorování žáků při práci a analýza získaných dat. V teoretické části jsem nabídl další existující výukové roboty, kteří jsou využitelní ve výuce předmětu informatika.

## **Klíčová slova**

Robotika, Lego Mindstorms, EV3 Classroom, informatika, RVP, programování

## **Abstract**

This bachelor thesis deals with the mapping of the available programming software and online environment for programming the Lego Mindstorms robotic building blocks at primary school level 2. I describe the pros and cons of the given programming environments from two different perspectives. Firstly, from the perspective of installation and working with them. Secondly, when testing the functionality (advantages, disadvantages from a pedagogical point of view) and the possibility of correct completion of the selected tasks I created for the Lego Mindstorms robotic kit. I created such tasks to demonstrate functionality on the selected platform and also to show that it is not possible to solve tasks on certain platforms. The usability of the created tasks was repeatedly tested in a student team. The validation included observation of the pupils at work and analysis of the data collected. In the theoretical part, I have found other existing educational robots that are usable in teaching the subject of computer science.

## **Keywords**

Robotics, Lego Mindstorms, EV3 Classroom, computer science, RVP, programming

## **Poděkování**

V první řadě bych rád poděkoval panu doktoru Patriku Klofáčovi za ochotu při vedení mé bakalářské práce, za cenné rady, nápady a připomínky. Také děkuji celé katedře informatiky za možnost vypůjčení robotické stavebnice Lego Mindstorms EV3 Education. Zároveň bych chtěl poděkovat panu Michalu Černému a celému Domovu dětí a mládeže v Českých Budějovicích za poskytnutí prostoru v kroužku robotiky pro vyzkoušení mnou vytvořených úloh. Na závěr chci ještě zmínit mou přítelkyni, která mi byla po celou dobu psaní obrovskou oporou.

## Obsah

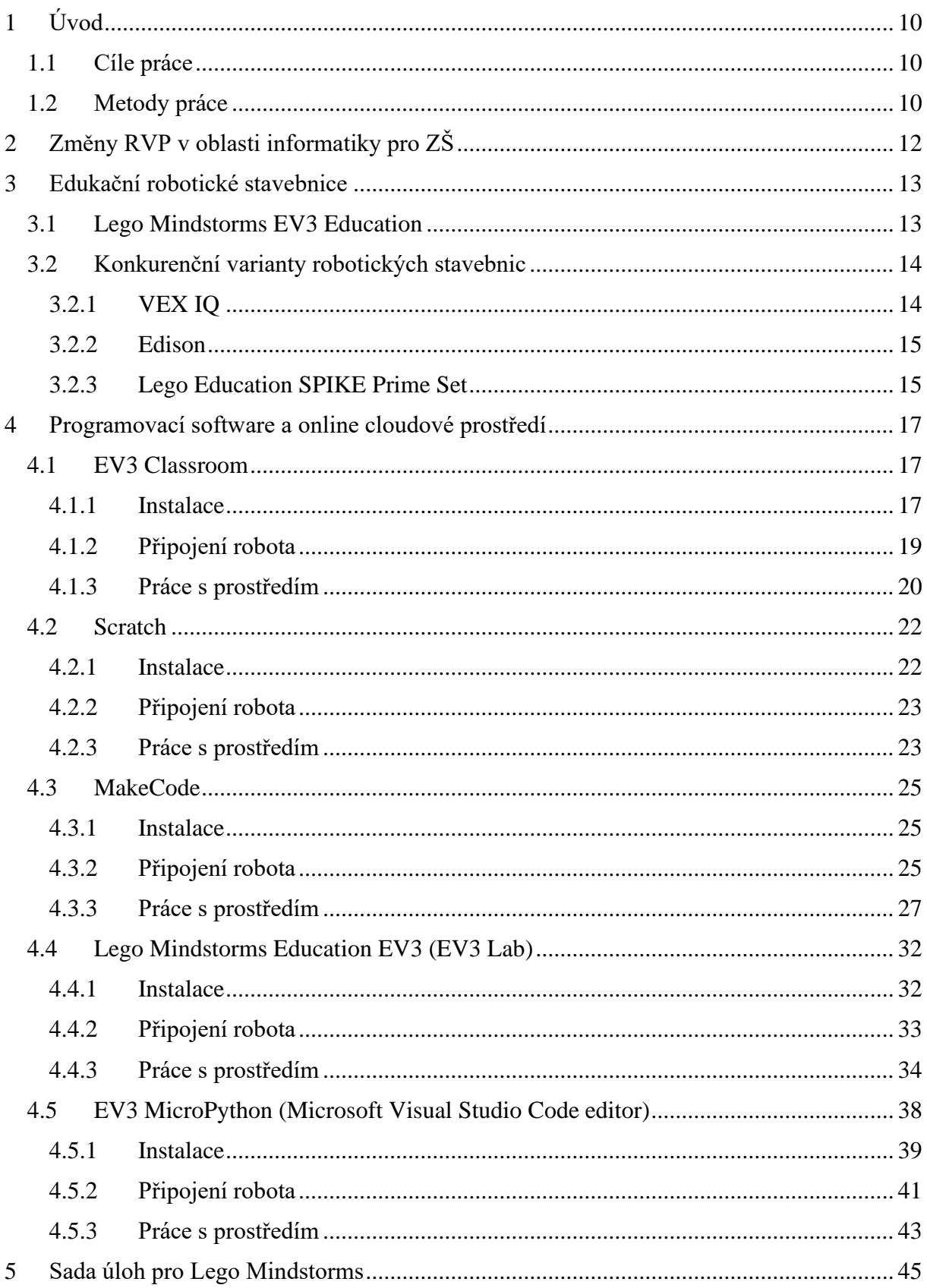

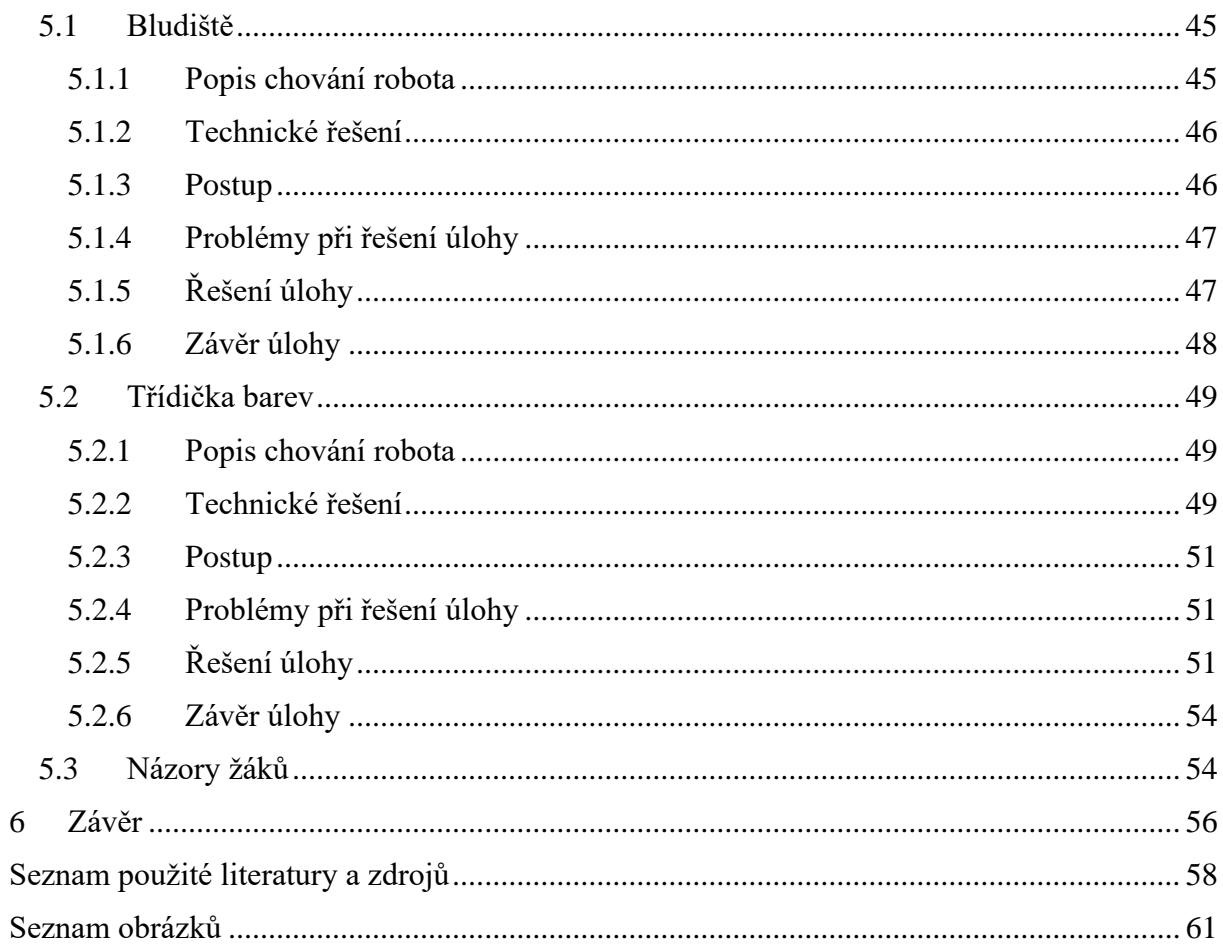

## <span id="page-9-0"></span>**1 Úvod**

Z důvodu revize rámcového vzdělávacího plánu (dále jen RVP) se robotika dostává na vzestup. Učitelé budou hledat software pro programování robotů takovým způsobem, aby žáky nemuseli zbytečně učit něco nového. Jednou z často využívaných robotických pomůcek je stavebnici Lego Mindstorms EV3 Education. Tato práce by měla pomoci s výběrem prostředí pro programování výše zmiňované robotické stavebnice. Ve své práci jsem se zabýval zmapováním a porovnáním programovacích prostředí pro stavebnici Lego Mindstorms. V teoretické části jsem seznámil čtenáře s jednotlivými programovacími prostředími, se kterými jsem v mé bakalářské práci pracoval. Dále jsem připravil průzkum robotických stavebnic, které jsou vhodné pro výuku na druhém stupni základní školy. V druhé části jsem vzájemně porovnal programovací prostředí mezi sebou z hlediska funkčnosti a práce s nimi. Abych mohl porovnat funkčnost jednotlivých programů, vytvořil jsem pár úloh, na kterých je ukázáno, jak se s jednotlivými prostředími pracuje a zároveň se nedají vyřešit ve všech programovacích prostředích. Jestli mnou vytvořené úlohy jsou využitelné pro výuku informatiky na základních školách, jsem opakovaně vyzkoušel v žákovském kolektivu ve věku od 10 do 14 let.

### <span id="page-9-1"></span>**1.1 Cíle práce**

V teoretické části práce budu popisovat různé varianty robotických stavebnic pro výuku na druhém stupni základní školy. Cílem praktické části bude zmapování dostupného softwaru a online prostředí pro programování stavebnice Lego Mindstorms na druhém stupni ZŠ. Tyto prostředí se budu snažit porovnat mezi sebou z hlediska instalace a práce s nimi.

Dalším cílem je vytvoření takových robotických úloh pro stavebnici Lego Mindstorms EV3 Education, abych byla prokázána funkčnost vybraných platforem. Tyto úlohy poté opakovaně ověřím v žákovském kolektivu.

#### <span id="page-9-2"></span>**1.2 Metody práce**

V počátcích byla nutná rešerše literatury, která mi napomohla ve zmapování jak robotických stavebnic využitelných v hodinách informatiky, tak i u prozkoumání různých programovacích prostředí, které se dají využít na programování stavebnice Lego Mindstorms.

Porovnávání programovacích prostředí jsem provedl ze dvou hledisek. Nejprve jsem prošel instalace všech prostředí, pokud to bylo žádoucí. Poté jsem se zaměřil na připojování robota k prostředí. A v poslední řadě jsem porovnal, jak se s nimi pracuje. Jestli nabízí veškeré důležité funkce pro práci se stavebnicí, zda nabízí i práci v českém jazyce, jak jsou dané prostředí přehledné atd.

Dále jsem vytvořil takové úlohy, aby prokázal funkčnost vybraných platforem a zároveň i takové úlohy, které nejdou splnit na všech platformách. Využitelnost vytvořených úloh jsem opakovaně vyzkoušel v žákovském kolektivu. Sledoval jsem práci žáků a to, jak si s vybraným prostředím rozumí. Při sledování žáků mě napadlo s žáky vést kratší rozhovor o tom, jak se jim zadané úlohy líbily nebo jak se jim pracuje v programovacím prostředí EV3 Classroom. Rozhovory jsem si patrně zaznamenával na diktafon a v průběhu výuky jsem si psal poznámky, jak žáci pracují.

## <span id="page-11-0"></span>**2 Změny RVP v oblasti informatiky pro ZŠ**

V roce 2021 vydalo Ministerstvo školství upravený Rámcový vzdělávací program základního vzdělání (dále jen RVP ZV). Změny se týkají hlavně předmětu informatika [1].

Školy mohly přejít na nový systém už od 1. září 2021, ale nejpozději však do 1. září 2024 (2. stupeň ZŠ) a do 1. září 2023 (1. stupeň ZŠ). Oproti předchozí variantě RVP ZV zavádí povinnou minimální časovou dotaci na druhém stupni z 1 hodiny týdně pro všechny ročníky dohromady na 4 hodiny informatiky. Nově se informatika nebude zaměřovat na zvládnutí základních počítačových programů, ale na rozvoj informatického myšlení [2]. Následující body vzdělávacího obsahu pro 2. stupeň ZŠ jsou převzaty přímo z webových stránek revize.edu.cz [3]:

- *1) Data, informace a modelování*
- *2) Algoritmizace a programování*
- *3) Informační systémy*
- *4) Digitální technologie*

Robotika spadá hned do dvou těchto okruhů. Zejména do *Algoritmizace a programování* a okrajově i do okruhu *Informační systémy.* Mezi očekávané výstupy v Algoritmizaci a programování patří následující [3]:

*I-9-2-01 po přečtení jednotlivých kroků algoritmu nebo programu vysvětlí celý postup; určí problém, který je daným algoritmem řešen*

*I-9-2-02 rozdělí problém na jednotlivě řešitelné části a navrhne a popíše kroky k jejich řešení*

*I-9-2-03 vybere z více možností vhodný algoritmus pro řešený problém a svůj výběr zdůvodní; upraví daný algoritmus pro jiné problémy, navrhne různé algoritmy pro řešení problému*

*I-9-2-05 v blokově orientovaném programovacím jazyce vytvoří přehledný program s ohledem na jeho možné důsledky a svou odpovědnost za ně; program vyzkouší a opraví v něm případné chyby; používá opakování, větvení programu, proměnné*

*I-9-2-06 ověří správnost postupu, najde a opraví v něm případnou chybu*

A právě výše zmíněný blokově programovací jazyk může být využit pro programování robotické stavebnice [2]. Kromě rozvoje algoritmického myšlení a vývoje programu, se žáci též naučí pracovat s informacemi ze senzorů a využít data pro další práci [4]. Školy, které nevlastní robotické stavebnice Lego Mindstorms EV3 Education, budou nuceni vybírat jinou variantu, jelikož firma LEGO na konci roku 2022 ukončila výrobu stavebnic Lego Mindstorms EV3 [5].

## <span id="page-12-0"></span>**3 Edukační robotické stavebnice**

#### <span id="page-12-1"></span>**3.1 Lego Mindstorms EV3 Education**

Historie spojení stavebnic Lega a programování sahá až do roku 1984. Tehdejší generální ředitel společnosti Lego Kjeld Kirk Kristiansen, který je vnukem zakladatele firmy, se nechal inspirovat profesorem Seymourem Pepertem. Ten vyvinul programovací jazyk LOGO, čímž děti dokázaly ovládat pohyb robotických hraček. Kristiansena poté napadlo spojit stavění Lega s programováním. Po domluvě s profesorem Pepertem zahájili jejich dlouholeté partnerství [6].

Prvním společným projektem se stala stavebnice Lego Logo. Později vyvinuli stavebnici TC Logo, kterou prodávali pouze školám, a dále Control Lab, který umožnil nejen ovládat jednoduchý pohyb, ale i pracovat se senzory a zapínat nebo vypínat motory. Stavebnice stále musely být propojeny pomocí kabelů k počítači, a tak jejich další krok vedl k tomu, aby byla navržena kostka Lego, která by mohla sama pracovat jako počítač. První prototyp programovatelné kostky přišel v roce 1987, ale na trh ho pod názvem Mindstorm vydali až o 11 let později v lednu 1998 [6].

Lego Mindstorms EV3 je již třetí generace programovatelných robotických stavebnic od firmy Lego. Předchůdci této stavebnice byly generace RCX a NXT (obrázek 1).

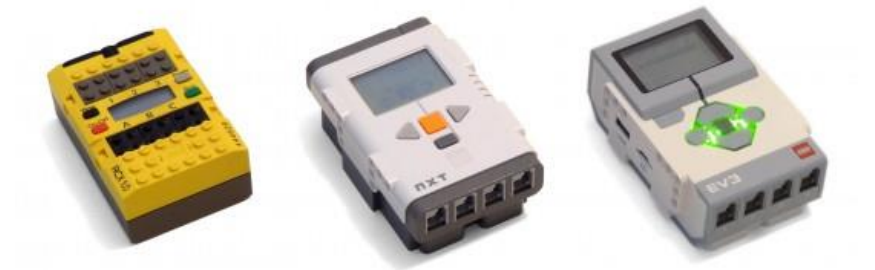

*Obrázek 1: Tři generace programovatelných kostek: RCX (vlevo), NXT (uprostřed), EV3 (vpravo). Zdroj: robotsquare.com*

Ke každé z generací bylo vytvořeno několik sad, jež obsahovaly programovací kostku dané generace [7]. Pro nejnovější variantu EV3 vznikly dva druhy produktu: Lego Mindstorms EV3 Home Edition (dále jen Home) a Lego Mindstorms EV3 Education (dále jen Education).

Varianta Home, jak už název napovídá, je určena pro domácí využití. Stavebnice se snaží více zabavit uživatele, takže nabízí návody na postavení 5 robotů, se kterými si člověk po sestavení může nadále hrát. "*V balení najdeme programovatelnou kostku EV3*, 2 velké motory, *střední motor, dotykový senzor, barevný senzor, infračervený senzor a infračervené dálkové ovládání. Dále obsahuje 7 kabelů s konektory, kabel USB pro programování a cca 600 stavebních prvků* [8].*"*

Základní sada Education se zaměřuje spíše na stavbu funkčních robotů. Stavebnice obsahuje jen jeden návod na sestavení robota s různými senzory. Oproti variantě Home obsahuje navíc jeden dotykový senzor, dále ultrazvukový a gyroskopický senzor. Sada postrádá infračervený senzor s ovladačem. Ve stavebnici najdeme přibližně 540 stavebních prvků [8].

Koncem roku 2022 firma Lego oznámila konec výroby stavebnic Lego Mindstorms EV3. Nadále se avšak budou věnovat stavebnici LEGO Education SPIKE, která funguje na podobném principu [5].

#### <span id="page-13-0"></span>**3.2 Konkurenční varianty robotických stavebnic**

Z důvodu zrušení prodeje stavebnice Lego Mindstorms EV3 Education jsem se rozhodl představit jiné varianty, které se také dají využít v předmětu Informatika na základních školách.

#### <span id="page-13-1"></span>**3.2.1 VEX IQ**

Jako první varianta se nabízí stavebnice VEX IQ, se kterou přišla na trh americká společnost Innovation First International, Inc. Doporučuje se pro věkovou kategorii 9–14 let, takže by měla být ideální pro práci na druhém stupni základních škol. Na trhu se objevují dvě varianty produktu. První možností je právě plastová stavebnice VEX IQ, druhou je poté kovová generace VEX EDR, která směřuje spíše na žáky ze středních a vysokých škol [9].

Stejně jako u stavebnice Lego Mindstorms nám výrobce nabízí různé sady. Základní sadou je Education Kit, který nabízí stavebnici s více než 750 díly a 4 motory. Druhá varianta jménem Competition Kit je rozšířena o přibližně 1000 dílů a 2 další motory. V poslední řadě lze u výrobce vybrat balíčky do třídy po 5, 10 nebo 15 kusech, kde navíc dostaneme hrací pole STEM Game pro různé úkoly na programování [10].

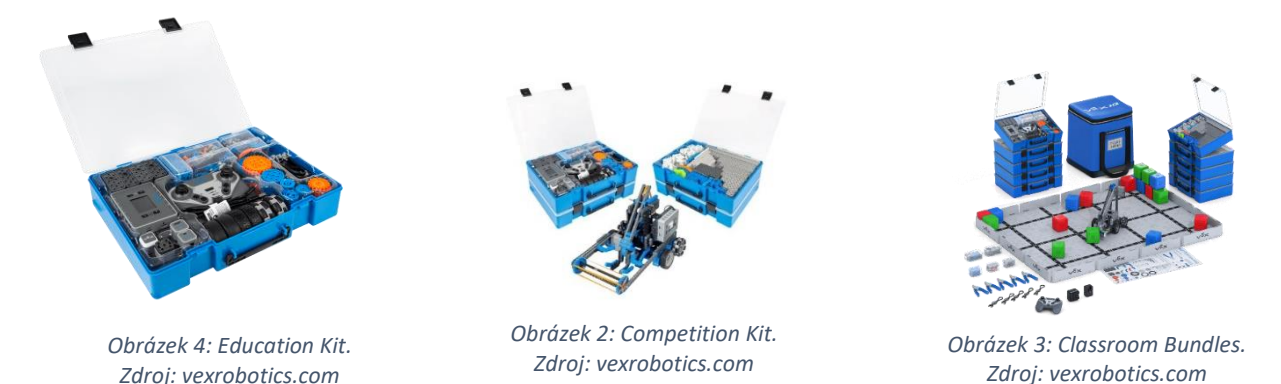

Ve stavebnici můžeme pracovat s podobnými senzory jako v Lego Mindstorms. Mezi ně patří: chytré motory, optický senzor, snímač vzdálenosti, čidlo barev, 2 dotyková LED čidla, gyroskop a dva nárazníky. Dále stavebnice disponuje dálkovým ovládáním, kterým se dá robot ovládat a stahovat námi naprogramované kódy. Programovat robota lze přes programovací prostředí VEXcode IQ, které funguje podobně jako Scratch nebo EV3 classroom. Výhodou zde je přepínání mezi blokovým programováním a programování pomocí jazyků Python nebo C++ [10].

#### <span id="page-14-0"></span>**3.2.2 Edison**

Edison, co se týče stavění, je nejjednodušší varianta ze zmíněných stavebnic. Jedná se pouze o programovatelnou kostku. Výrobce doporučuje věkovou hranici od 4 do 16 let. K robotovi lze dokoupit sadu EdCreate, která obsahuje spoustu stavebních dílů, s nimiž lze postavit poté jeřáb, bagr apod [11].

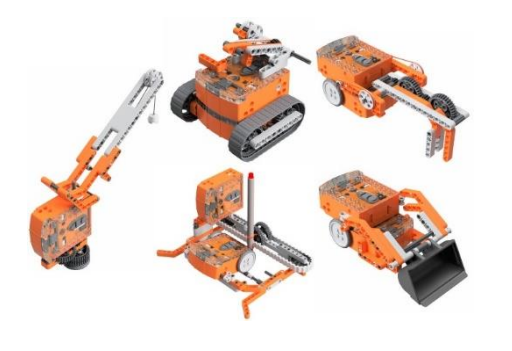

*Obrázek 5: Doplněk EdCreate Zdroj: meetedison.com*

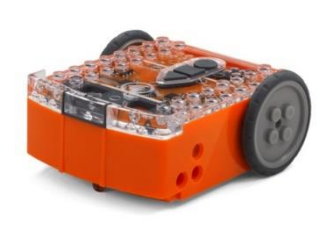

*Obrázek 6: Robot Edison. Zdroj: meetedison.com*

Narozdíl od zbývajících variant je Edison vybaven všemi senzory v samotném těle. Obsahuje: senzor pro sledování čáry, pro měření vzdálenosti, detekci tlesknutí, senzor úrovně osvětlení, čidlo infra signálu a tři programovatelná tlačítka. Dále je také vybaven programovatelnými červenými diody a bzučákem s možností zahrání tónu [12].

Programování funguje na stejném principu jako Lego Mindstorms. Lze programovat přes programování s bloky (EdBlocks, EdScratch) nebo přes jazyk Python (EdPython) [12].

#### <span id="page-14-1"></span>**3.2.3 Lego Education SPIKE Prime Set**

Poslední variantou a asi nejpodobnější stavebnici Lego Mindstorms EV3 Educatuin je už výše zmíněná stavebnice od stejného výrobce, a to právě Lego Education SPIKE Prime Set. Výrobce sám udává, že se zaměřuje na dovednosti STEAM pro žáky na druhém stupni ZŠ. Stejně jako u Lego Mindstorms EV3 se zde pracuje s plně programovatelnou kostkou. Oproti Mindstorms obsahuje jen jeden velký motor, 2 střední motory, senzor síly, barev a vzdálenosti [13].

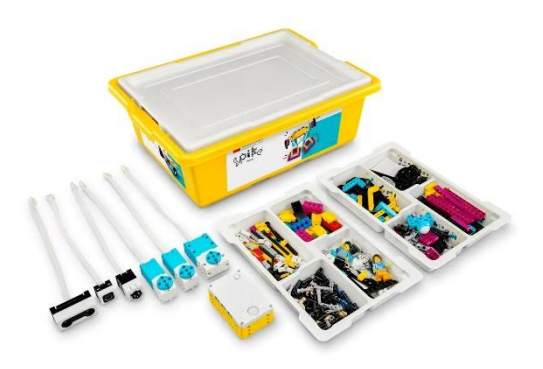

*Obrázek 7: Stavebnice LEGO Education SPIKE Prime Set. Zdroj: lego.com*

Srdcem systému je plně programovatelná kostka, která obsahuje 6 vstupních portů a podporuje propojení přes Bluetooth. Programování robotické stavebnice funguje na podobném principu jako Lego Mindstorms. Programovat se zde dá přes online prostředí přímo od Lega pomocí jazyka Scratch na webové stránce [14]. Je zde možnost si stáhnout programovací software do počítače a pracovat bez internetu. Pro pokročilé žáky by se v nejbližší době měla nacházet i možnost programování přes jazyk Python [15].

Výhodou této stavebnice je to, že nabízí i variantu pro první stupeň základních škol, a to právě stavebnici s názvem LEGO Education Spike Essential. Sada nabízí 5 výukových lekcí přímo pro žáky prvního stupně, které jsou přizpůsobené na 8x45 minut. Varianta pro druhý stupeň LEGO Education Spike Prime set obsahuje 3 lekce pro žáky 6.–8. třídy [13].

## <span id="page-16-0"></span>**4 Programovací software a online cloudové prostředí**

## <span id="page-16-1"></span>**4.1 EV3 Classroom**

Programovací software EV3 Classroom od společnosti LEGO vyšel roku 2019 na macOS a o rok později vyšly verze pro Windows 10, Android a Chromebook [16]. Prostředí je přehledné a intuitivní s možností naprogramovat všechny senzory, kterými stavebnice EV3 disponuje. Velice se podobá Scratchi, což usnadňuje žákům orientaci v programovacím prostředí, na základě předchozí zkušenosti s blokovým programováním ve Scratchi. Podobně jako u prostředí MakeCode (viz podkapitola 4.3) se zde nachází jednoduchá simulace programu. Po připojení programovací kostky lze sledovat, které senzory a motory jsou připojeny a zároveň senzory vracejí reálné aktuální hodnoty [17]. Software dále nabízí připojení robota přes USB kabel a funkci Bluetooth.

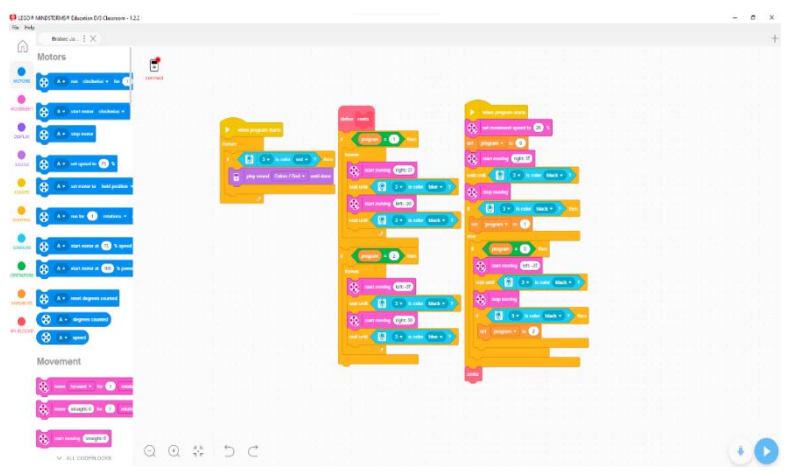

*Obrázek 8: Programovací prostředí EV3 Classroom*

#### <span id="page-16-2"></span>**4.1.1 Instalace**

Aplikace EV3 Classroom lze nainstalovat do zařízení s operačními systémy Windows, macOS, ChromeOS, dále také na iPady a tablety s operačním systémem Android [18]. Osobně bohužel nedisponuji operačním systémem macOS, a proto popíšu jen instalaci pro operační systém Windows, ale určitě se instalace na ostatní platformy nebude v mnohém lišit.

#### **4.1.1.1 Systémové požadavky**

Hardware:

• Dvoujádrový procesor Intel® Core 1,5 GHz – nebo ekvivalentní nebo výkonnější

- 4 GB paměti RAM
- 2 GB volného místa v úložišti
- Bluetooth 4.0 nebo novější

Operační systém:

• Windows 10, verze 1803 nebo novější

#### **4.1.1.2 Postup instalace**

EV3 Classroom nabízí dvě možnosti instalace. Jednou z možností je instalace přes Microsoft Store, která se velice podobá instalaci programovacího prostředí Lego Mindstorms EV3 Home. Druhou možností je stažení samotného instalátoru, kde si projdeme instalací sami a nepotřebujeme k tomu mít svůj Microsoft účet.

Jako první si popíšeme instalaci přes Microsoft Store. Na webové stránce [https://educa](https://education.lego.com/en-us/downloads/mindstorms-ev3/software)[tion.lego.com/en-us/downloads/mindstorms-ev3/software](https://education.lego.com/en-us/downloads/mindstorms-ev3/software) nabízí vybrat možnost našeho operačního systému. My zde vybereme možnost Windows 10 a klikneme na tlačítko "GET THE APP". Po kliknutí se dostaneme přímo na stránky Microsoftu, kde zvolíme možnost "Získat v aplikaci Store". Poté se nám už otevře samotný Microsoft Store s možností instalace softwaru EV3 Classroom. Stiskneme tlačítko "Nainstalovat" a programovací prostředí se samo stáhne a nainstaluje. My už jen počkáme, až se vše dokončí a můžeme otevřít samotnou aplikaci.

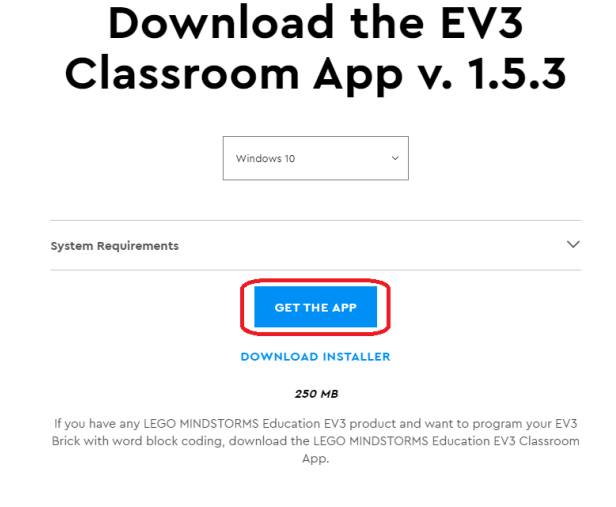

*Obrázek 9: Stáhnutí aplikace EV3 Classroom*

Home / Vzdělávání / EV3 Classroom LEGO® Education

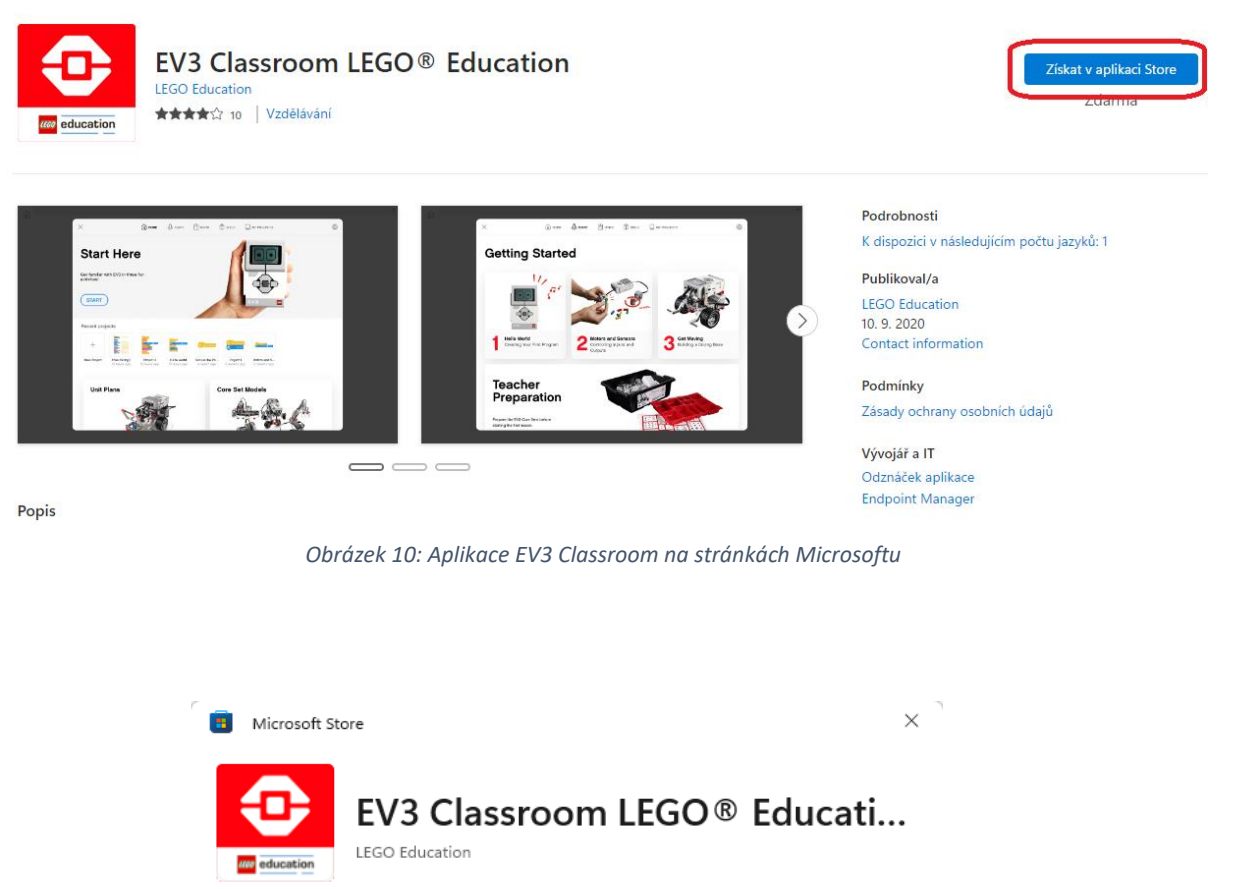

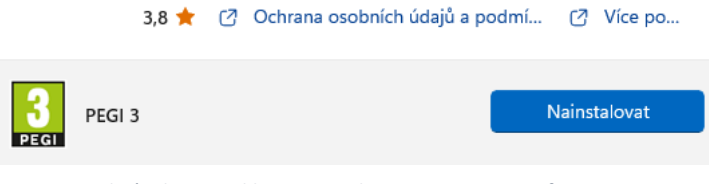

*Obrázek 11: Aplikace EV3 Classroom v Microsoft Storu*

Pokud nemáme Microsoft účet, nebo jen z jakéhokoli důvodu nechceme instalovat přes tento způsob, tak je zde ještě možnost instalace přes samotný instalátor, který najdeme na stejné stránce jako předchozí variantu. Jen klikneme o kus níže na možnost "DOWNLOAD INSTA-LLER". Tím se nám stáhne samotný instalátor. Po otevření staženého souboru se otevře klasická instalace programu. Klikneme na tlačítko "Next" a po chvíli ještě dovolíme aplikaci provádět změny v našem počítači. Dále už jen vyčkáme, až proběhne instalace. Na konci instalace potvrdíme tlačítkem "Finish" a programovací prostředí EV3 Classroom se samo otevře.

#### <span id="page-18-0"></span>**4.1.2 Připojení robota**

Připojení robota k programovacímu prostředí je zde velice rychlé a jednoduché. Prostředí nám nabízí jak připojení robota přes USB kabel, který je součástí stavebnice, tak i připojení přes

funkci Bluetooth. Při založení nového projektu v programu se nám vlevo nahoře objeví ikona programovatelné kostky a nápisem "connect". Při stisknutí na tuto ikonu nám nabídne nejprve připojení přes Bluetooth a vpravo lze přepnout na připojení přes USB kabel. Pro připojení přes USB kabel stačí zapnout programovatelnou kostku EV3 a zasunout kabel do našeho počítače. Bluetooth varianta je už o něco složitější. Nejdříve musíme přejít v kostce EV3 do nastavení a zapnout funkci Bluetooth. Poté již v nastavení Bluetooth v počítači dáme vyhledat dostupné zařízení a až se objeví naše programovatelná kostka, tak se s ní spárujeme. To musíme potvrdit na samotné kostce. V poslední části už jen v aplikaci EV3 Clasroom klikneme na tlačítko "connect" a kostka po nás bude požadovat heslo, které je v defaultním nastavení "1234". Po naklikání hesla se kostka připojí a můžeme začít programovat.

#### <span id="page-19-0"></span>**4.1.3 Práce s prostředím**

EV3 Classroom po zapnutí nabízí 3 tutoriály na seznámení s prostředím a samotným robotem. Po vytvoření našeho nového projektu se vlevo zobrazí 10 sekcí rozdělených podle barev, které připomíná programovací prostředí Scratch. Prostor na programování je zde veliký a jen těžko se stane, že se člověk v programovacím kódu ztratí. Prostředí nabízí naprogramování svých vlastních bloků. Lze zde naprogramovat všechny senzory, které stavebnice Lego Mindstorms EV3 Education nabízí.

Po připojení EV3 kostky se nahoře zobrazí všechny připojené motory i senzory a jejich hodnoty. U motorů lze vidět, o kolik stupňů se otočily, a u senzorů, jaké hodnoty zrovna zaznamenávají, což nabízí možnost upravovat program v reálném čase. Oproti prostředí Lego Mindstorms EV3 Education se zde námi vytvořený kód směřuje vertikálně, což působí přehledněji. Mezi další výhody patří rychlost a jednoduchost připojení robota k prostředí. To především pomáhá v rychlosti vytvoření a předělání programu. Po jakékoli změně v programu stačí jen znovu kliknout na nahrání programu do robota. Ať už se jedná o připojení přes kabel nebo přes Bluetooth, tak to působí svižně a jednoduše.

Funkčnost, přehlednost a jednoduchost prostředí jsem vyzkoušel na mnou vytvořených úlohách. První věc, co bych vyzdvihl je přehlednost samotného prostředí. Ze všech vyzkoušených prostředí na mě Classroom působí nejpřehledněji. Nejvíce tomu dopomáhají ikony u programovacích bloků, které usnadňují pochopit, s čím vlastně teď pracuji, ať už to jsou motory, senzory nebo samotná EV3 kostka (viz obrázek č. 12).

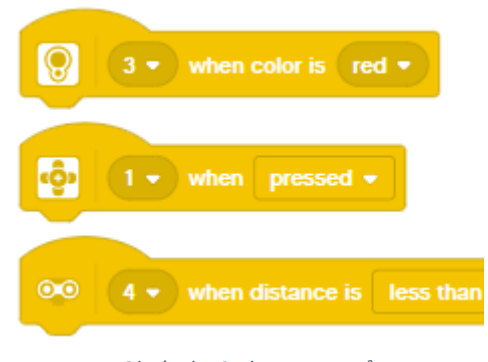

*Obrázek 12: Ikony senzorů*

Při řešení mnou vytvořených úloh jsem nenarazil na žádnou věc, která by mi zamezila splnění úlohy (viz řešení úloh v kapitole 5). Díky přehlednosti prostředí jsem úlohy splnil nejrychleji a samotný kód na mě pak působil i nejpřehledněji. Další věc, kterou oceňuji, byla rychlost připojení, jelikož jsem nemusel pokaždé nahrávat složitě program do robota, ale stačilo jen kliknout na jedno tlačítko. Při řešení mé úlohy bludiště mi velice pomohlo zobrazení hodnot senzorů v prostředí, neboť bílý papír senzor zobrazoval jako modrý, a proto program nefungoval správně. Bez této zpětné vazby bych na tento problém přišel o dost později.

Práce s prostředím EV3 Classroom působí příjemně a jednoduše. Největší výhodou je přehlednost a jednoduchost pochopení všech funkcí. Nenachází se zde žádné zbytečné funkce, které bychom nikdy při práci se stavebnicí Lego Mindstorms EV3 Education nepotřebovali. Mezi nevýhody jistě patří absence českého jazyka, která by mohla způsobit menší problémy některým žákům. Dále zde chybí možnost připojení více EV3 kostek najednou, což zamezuje vytvoření větších projektů. Na žádné další nevýhody jsem během mé práce nenarazil.

## <span id="page-21-0"></span>**4.2 Scratch**

Scratch je jedním z nejznámějších programovacích prostředí s jednoduchým rozhraním, se kterým se žáci po změně RVP informatiky budou učit základy programování. Nabízí dvě varianty, jednu známější online verzi a druhou offline, s níž je možné pracovat i bez připojení k internetu. Ke Scratchi lze přidat spoustu dalších rozšíření a jedno z nich slouží pro programování se stavebnicí Lego Mindstorms. Pro připojení kostky je nutné nainstalovat aplikaci Scratch link a poté spárovat kostku s PC pomocí Bluetooth [19]. Po přidání rozšíření se v prostředí objeví nový blok LEGO EV3, který umožňuje pracovat s robotem a jeho některými senzory. Bohužel program neumožňuje pracovat se všemi senzory, a proto je práce se Scratchem velice omezená [20].

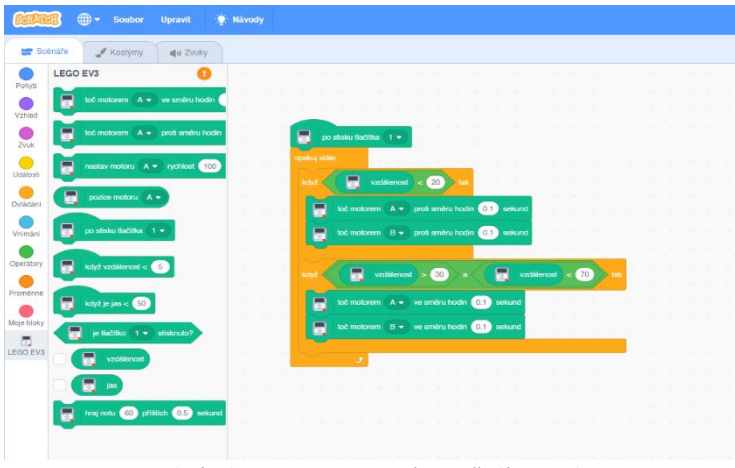

*Obrázek 13: Programovací prostředí Scratch*

#### <span id="page-21-1"></span>**4.2.1 Instalace**

Jelikož se jedná o online programovací prostředí, tak instalace samotného prostředí zde není potřeba. Při zapnutí programovacího prostředí Scratch stačí kliknout dole vlevo na přidání doplňku. Zde se objeví různé možnosti doplňků, kde vybereme doplněk LEGO MINDSTORMS EV3. Přidáním tohoto doplňku se ve Scratchi objeví nové funkce, které umožní pracovat s robotem.

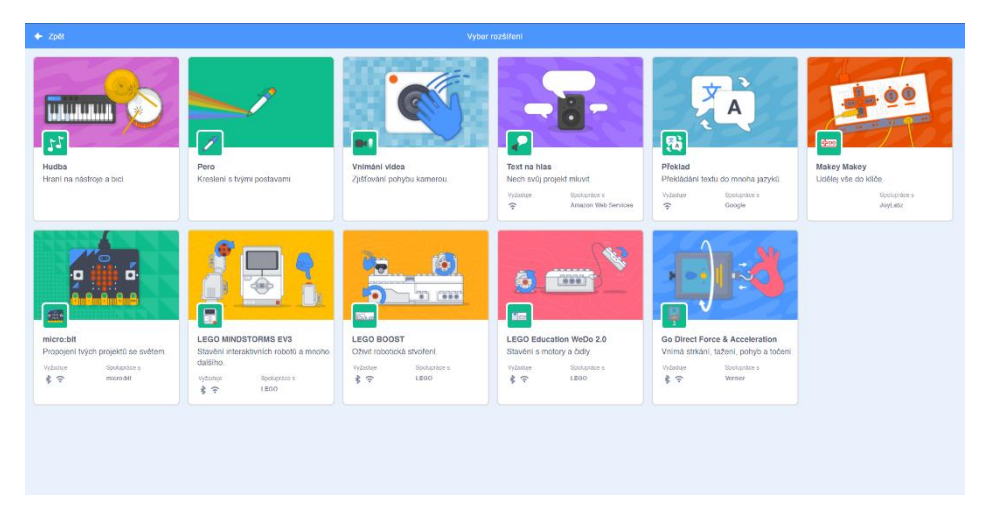

*Obrázek 14: Doplňky do programovacího prostředí Scratch*

#### <span id="page-22-0"></span>**4.2.2 Připojení robota**

Připojení robota k programovacímu prostředí Scratch je možné pouze jen přes Bluetooth, což může někdy způsobit menší problémy, jelikož funkce Bluetooth občas na robotech EV3 nefunguje spolehlivě.

Pro úspěšné připojení robota budeme nejdříve muset nainstalovat do počítače doplněk Scratch Link. Ten najdeme na odkazu [https://apps.microsoft.com/store/detail/scratch](https://apps.microsoft.com/store/detail/scratch-link/9N48XLLCZH0X?hl=cs-cz&gl=cz)[link/9N48XLLCZH0X?hl=cs-cz&gl=cz.](https://apps.microsoft.com/store/detail/scratch-link/9N48XLLCZH0X?hl=cs-cz&gl=cz) Doplněk si přes Microsoft Store stáhneme a on se sám nainstaluje. Po dokončení instalace ho otevřeme. Teď už můžeme ve Scratchi kliknout na připojení robota a Scratch začne vyhledávat zařízení v okolí.

Nejdříve musíme spárovat robota s naším počítačem stejně jako u prostředí EV3 Classroom. Pokud již máme zařízení spárované, tak nám Scratch nabídne připojení našeho robota, kde klikneme na tlačítko "propojit" a můžeme začít pracovat s robotem.

#### <span id="page-22-1"></span>**4.2.3 Práce s prostředím**

Po přidání doplňku LEGO MINDSTORMS EV3 se ve Scratchi objeví nová sekce s názvem LEGO EV3, která nabízí 11 nových programovacích bloků. Nachází se zde možnost naprogramování motoru, dále využití dotykového, ultrazvukového a částečně i barevného senzoru.

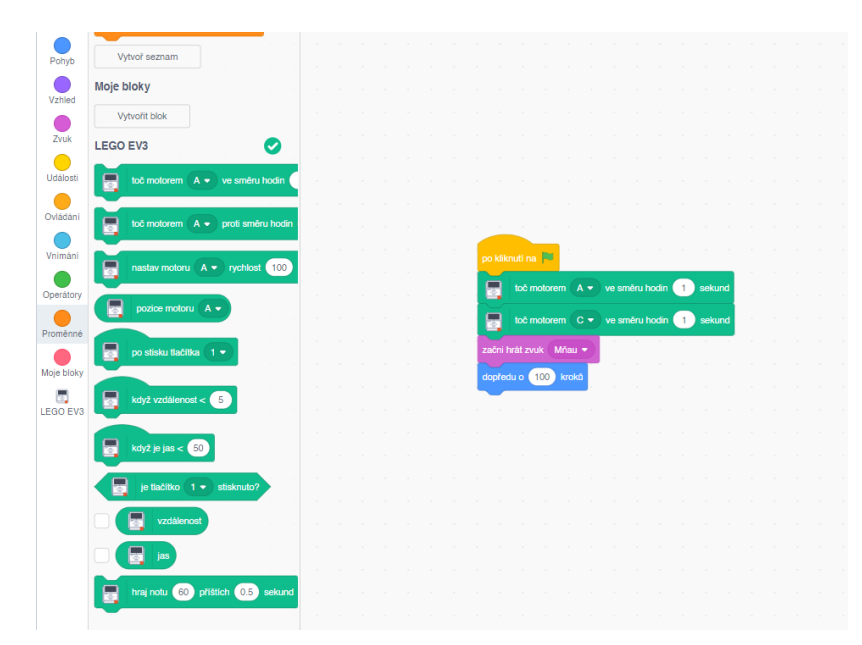

*Obrázek 15: Sekce pro Lego Mindstorms EV3 ve Scratchi*

Ačkoli Scratch působí přehledně a jako jediný disponuje i českým jazykem, což by žáci na druhém stupni určitě uvítali, tak pro práci se stavebnicí Lego Mindstorms prostředí působí poměrně chaoticky. Stále se zde nachází spoustu funkcí, které nelze využít pro stavebnici. Sekce pro pohyb, vzhled, zvuk a vnímání budou stále fungovat na postavu kočky ve Scratchi a ne pro robota. Tím se ale nabízí možnost složitějšího projektu, kde by byla využita jak postava Scratche, tak i robot Lego Mindstorms.

Největším problémem prostředí pro práci se stavebnicí Lego Mindstorms je absence mnoha funkcí, které ostatní prostředí nabízí. Barevný senzor zde umí pracovat pouze s jasem, a ne s barvami. Dále zde chybí možnost naprogramování gyroskopického senzoru. Nelze zde pracovat ani s tlačítky, která se nachází přímo na EV3 kostce. Dalším problémem je možnost spustit jen jeden motor najednou, a tak zde za normálních okolností není možnost jet s robotem souvisle rovně. To by se dalo jedině vyřešit tak, že by se vytvořily dva programy, pro každý motor jeden, a spustily by se zároveň.

Při zkoušení mnou vytvořených úloh jsem narazil hned na několik problémů, které mi zamezily splnit obě úlohy. Nemožnost naprogramovat barevný senzor, aby reagoval na barvy, a také absence souvislého pohybu robota v jednom programu. Ani jednu úlohu tedy nebylo možné splnit, a proto se domnívám, že prostředí Scratch není dobrou variantou pro práci s robotickou stavebnicí Lego Mindstorms EV3 na druhém stupni základních škol.

#### <span id="page-24-0"></span>**4.3 MakeCode**

Dalším online programovacím prostředím je MakeCode od firmy Microsoft. Editor MakeCode lze spustit v téměř každém moderním prohlížeči. Jednou z výhod je, že se jedná o čistě online prostředí, takže se obejdeme bez stahování jakéhokoli softwaru. Programovat lze po načtení i offline [21]. Vizualizace a funkčnost je podobná Scratchi, který jsem popisoval v podkapitole výše. Díky tomu se uživatelé Scratche snadno zadaptují na MakeCode. Nejzajímavější funkcí programu, kterou jistě ocení nejen žáci, kteří se chtějí učit novým věcem, je převod mezi programováním s bloky a programováním přes jazyk JavaScript. Mezi další funkce patří simulace programu, kvůli které se do jisté míry dá říci, že lze programovat i bez samotné robotické stavebnice. Začátečníci mohou využít i spoustu tutoriálů na různé senzory atd.

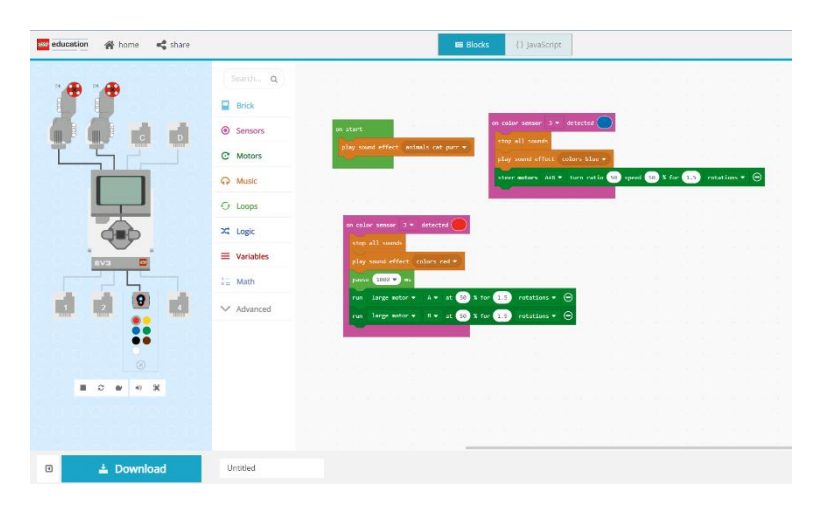

*Obrázek 16: Programovací prostředí MakeCode*

#### <span id="page-24-1"></span>**4.3.1 Instalace**

Instalace u prostředí MakeCode není potřeba, jelikož se jedná o čistě online programovací prostředí. Stačí se jen dostat na stránku pro programování robota Lego Mindstorms EV3, vybrat si mezi tutoriály nebo vytvořením svého projektu a začít programovat.

#### <span id="page-24-2"></span>**4.3.2 Připojení robota**

Připojení robota k MakeCodu je asi tou největší nevýhodou tohoto prostředí. Jako první krok, bez kterého se nelze obejít, je aktualizace kostky EV3 na nejnovější firmware 1.10E. Zda naše kostka již má tento firmware, můžeme zkontrolovat tak, že kostku zapneme, přejdeme do nastavení a sjedeme dolů na "Brick info". Po kliknutí se nám ukážou informace o naší kostce, kde zjistíme i verzi firmwaru kostky (viz obrázek č. 17).

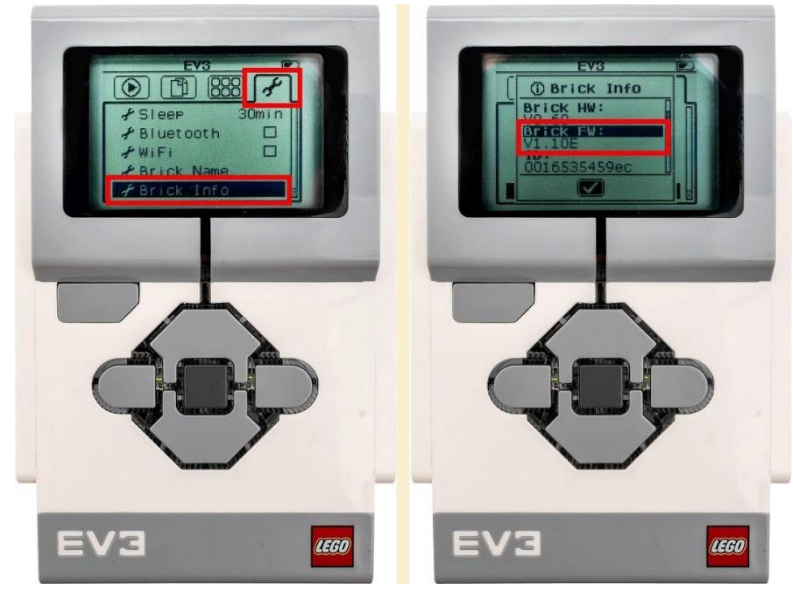

*Obrázek 17: Zjištění firmwaru EV3 kostky*

Pokud kostka neukazuje firmware 1.10E, budeme ji muset aktualizovat. Nejjednodušší způsob, jak toho dosáhnout, je přes EV3 Device Manager. Stačí se dostat na odkaz [https://ev3ma](https://ev3manager.education.lego.com/)[nager.education.lego.com/](https://ev3manager.education.lego.com/) a poté připojit robota k počítači. Můžeme využít připojení přes kabel nebo Bluetooth. Po připojení se nám zobrazí různé firmwary, my vybereme možnost 1.10E a klikneme na "Update Firmware" a už jen počkáme až bude aktualizace hotová.

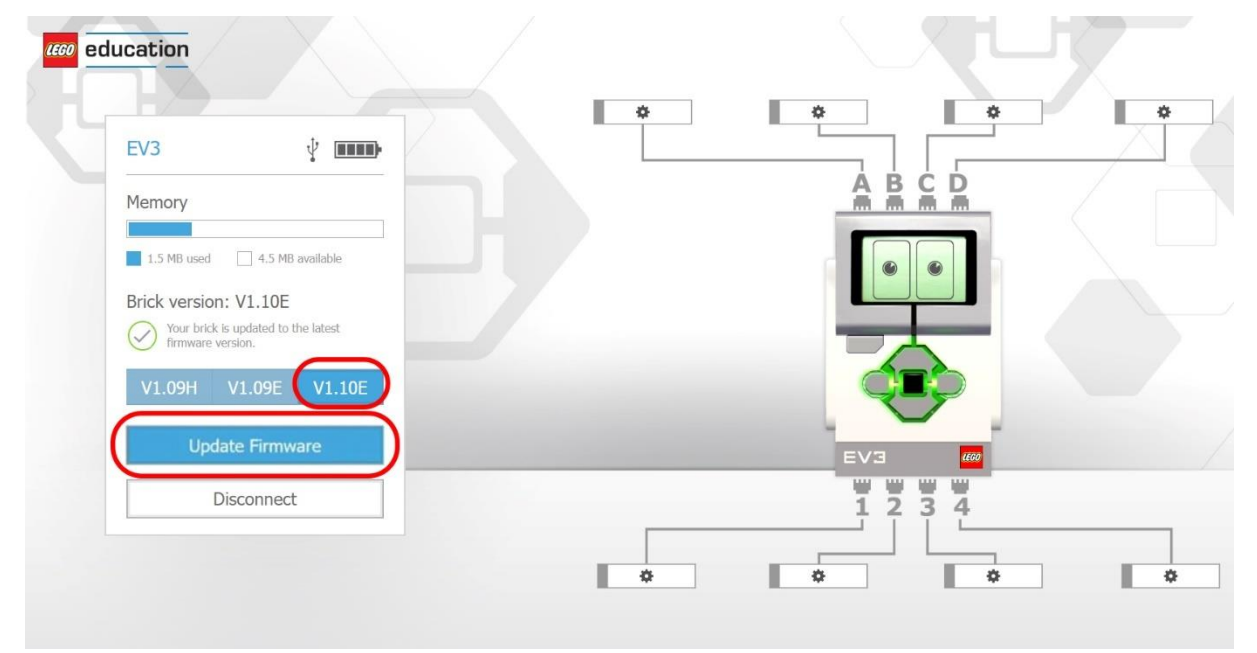

*Obrázek 18: Aktualizace firmwaru*

Jestliže máme aktuální firmware, tak se můžeme vrhnout na připojení robota. Připojení funguje odlišně než u ostatních prostředí. V tomto prostředí bude nutné se připojit pokaždé, kdy budeme chtít nahrát náš program do robota. Vždy, když budeme chtít vyzkoušet náš program, budeme ho muset stáhnout do počítače a až poté ho nahrát do robota. Zde MakeCode nabízí dvě možnosti. Stejně jako u jiných prostředí to je připojení přes USB kabel a Bluetooth.

Varianta přes USB kabel zde funguje tak, že po připojení robota k počítači se stejně jako např. u flash disku otevře složka, kam budeme muset do místa "Projects" stažený program přesunout. Poté již můžeme robota odpojit od počítače a program spustit na samotné kostce. Velikou nevýhodou je to, že při jakékoli sebemenší změně programu budeme muset celý proces znovu opakovat.

Druhá varianta přes Bluetooth funguje jinak než u ostatních prostředí. Po kliknutí na variantu Bluetooth se objeví sériové porty počítače a my musíme zkusit vybrat ten, na kterém máme připojenou naši kostku. Ačkoli jsem tuto variantu zkoušel nespočetněkrát a měla by fungovat, tak se mi ji nikdy nepovedlo zprovoznit.

#### <span id="page-26-0"></span>**4.3.3 Práce s prostředím**

Po zapnutí online prostředí MakeCode pro stavebnici Lego Mindstorms EV3 nabízí nejen vytvoření svého nového projektu, ale také i mnoho tutoriálů. Vybrat si lze mezi úplnými základy, jako je připojení robota nebo vyzkoušení základních funkcí EV3 kostky, nebo práci se senzory a motory.

Po spuštění jakéhokoli projektu se vlevo ukáže simulace programu, se kterou se MakeCode snaží kompenzovat dlouhé a složité propojování s robotem. Lze vidět všechny připojené motory a senzory. Také můžeme klikat na tlačítka na EV3 kostce, pokud je máme v našem programu nějak využité. Simulovat lze i například barvu, kterou vidí barevný senzor, nebo třeba vzdálenost od ultrazvukového senzoru. Simulace je šikovná pomůcka, na které si lze vyzkoušet, jak program bude fungovat v reálném prostředí. Určitě je lepší tuto vychytávku využívat než jakoukoli změnu zkoušet v reálném prostředí, protože připojení je opravdu zbytečně složité.

Samotné prostředí nabízí 8 základních sekcí, které jsou rozděleny podle barev podobně jako u Scratche nebo EV3 Classroom. Po rozkliknutí tlačítka "Advanced" se zobrazí dalších 6 sekcí, které lze využít. Nachází se zde možnost vytvoření svého vlastního bloku (pod sekcí "Functions"), která chybí v základním výběru. Ačkoli je tady vidět podobnost s prostředím EV3 Classroom, tak MakeCode působí o něco méně přehledněji. Oproti EV3 Classroom chybí u bloků ikony, které by mohly žákům napovědět, čeho se daný blok týká, což by mohli žáci druhého stupně uvítat, jelikož zde chybí možnost programování v českém jazyce. Samotné bloky používají o něco pokročilejší angličtinu, což by mohlo způsobovat menší problémy. Prostředí tedy působí o něco složitěji na pochopení.

Programování poté probíhá naprosto totožně jako u EV3 Classroom. Programuje se pomocí bloků, které tvoří vertikálně jdoucí kód. Největší výhodou oproti ostatním prostředím je možnost přepnutí pomocí tlačítka na horní liště na programování pomocí jazyku JavaScript, které způsobí to, že vytvořený program se automaticky transformuje do psaného kódu. Všechny bloky v sekcích se změní do psaného kódu a lze je přetahovat do prostředí, takže žáci nemusí umět příkazy nazpaměť.

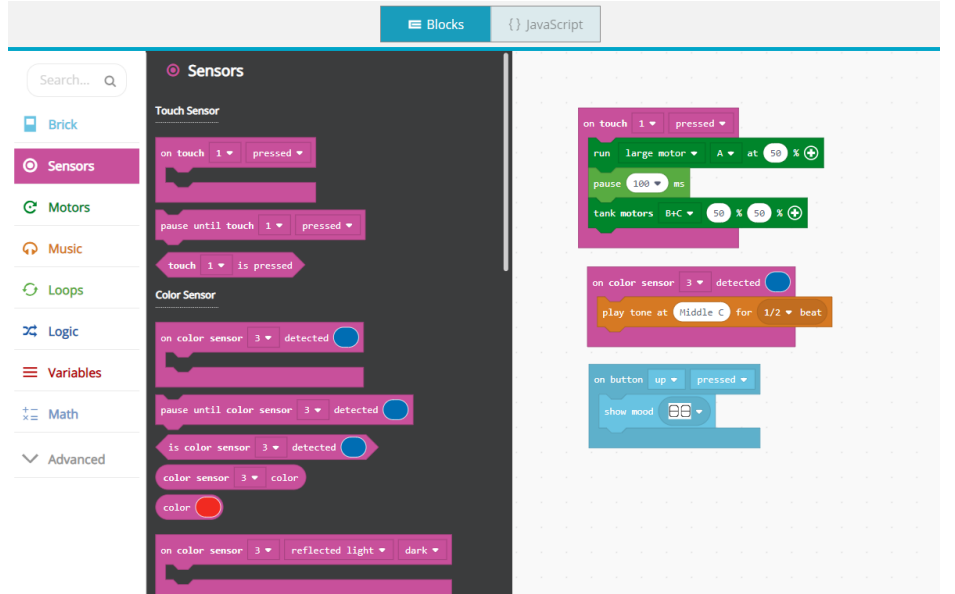

*Obrázek 20: Programování s bloky*

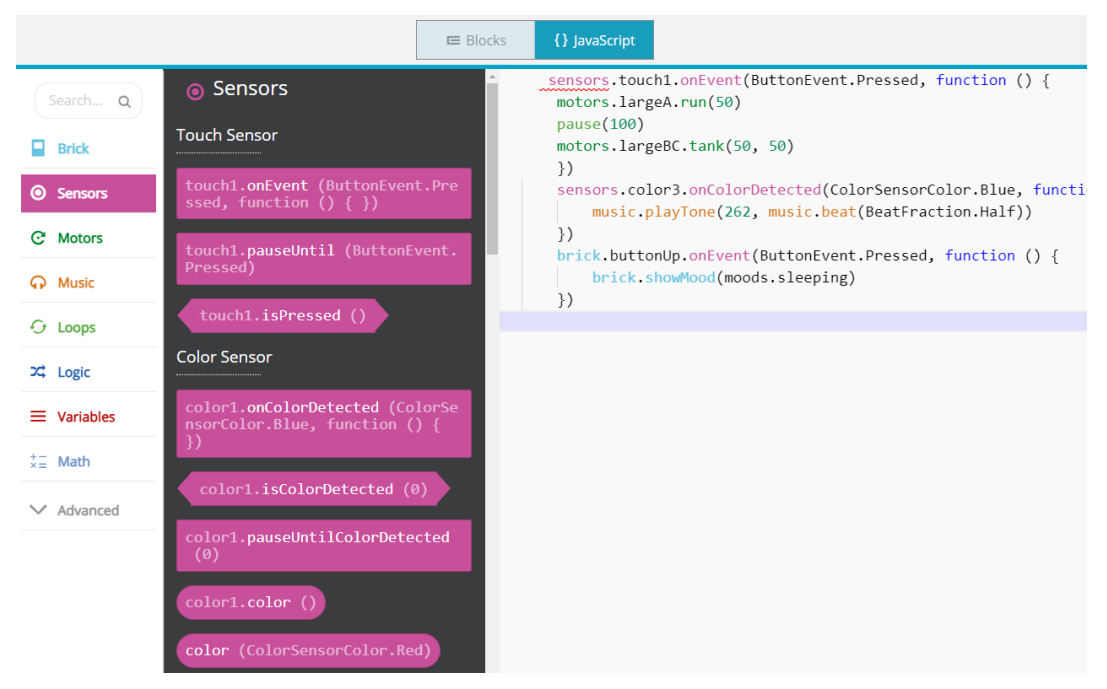

*Obrázek 19: Programování pomocí jazyku JavaScript*

Při řešení mnou vytvořených úloh jsem nenarazil na žádný problém, který by mi znemožnil splnění zadání. Ačkoli jsem s prostředím měl podobně zkušeností jako s EV3 Classroom, tak mi vyřešení úloh trvalo o něco déle, jelikož bylo náročnější se v prostředí plně vyznat.

Na obrázku č. 21 se nachází jedno z mnoha řešení úlohy bludiště, které je řešeno v programovacím prostředí MakeCode. Úloha je řešena bez vytváření nových bloků. Použito je 5 podmínek pro různé barvy, kde se některé starají o pohyb robota a některé jen o projetí cíle anebo náraz do stěny. Vypracování této úlohy v prostředí MakeCode bylo poměrně jednoduché a rychlé.

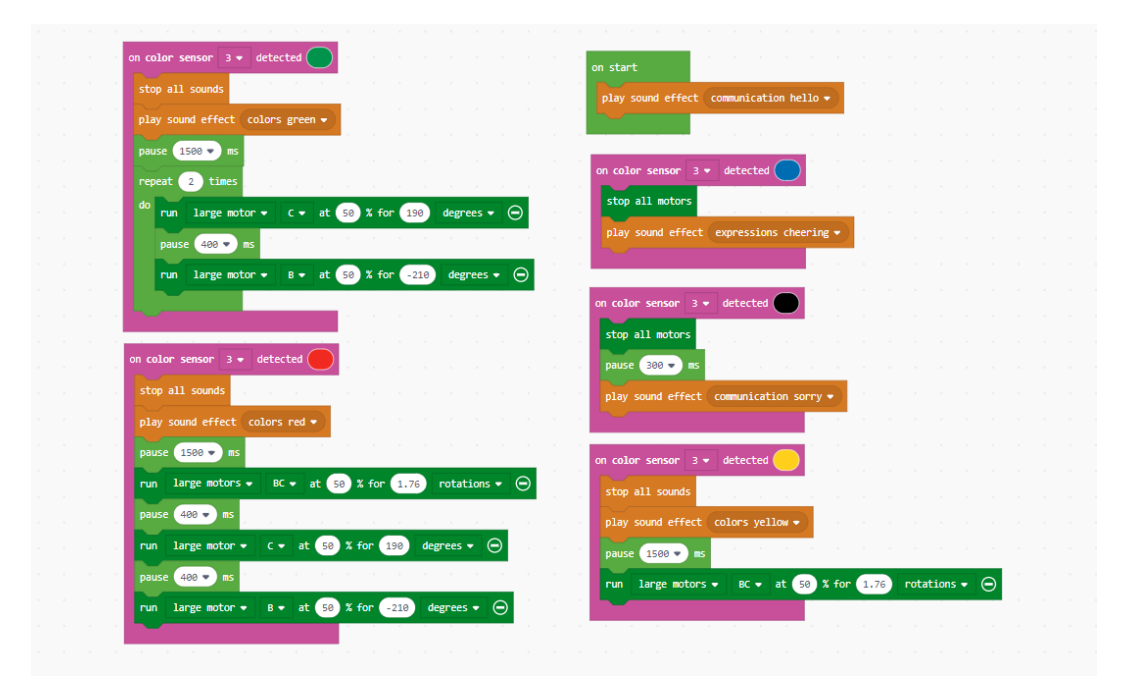

*Obrázek 21: Řešení úlohy bludiště v programovacím prostředí MakeCode*

Druhá úloha s názvem Třídička barev lze také korektně vyřešit. Na následujících obrázcích je vyobrazeno jedno z mnoha řešení úlohy v tomto programovacím prostředí.

První část programu je nejdůležitější, neboť se stará o celý chod programu. Je zároveň velice podobná jako u řešení této úlohy v programovacím prostředí EV3 Classroom (viz řešení úloh v kapitole 5). Na začátku se nastaví všechny vytvořené proměnné na nulovou hodnotu, aby se pak správně spočítalo, kolik bylo roztříděno barevných pomůcek. Poté se šestkrát zopakuje

proces, při kterém se nejdřív rozjede motor dávkovače a poté se spustí vytvořené funkce pro pás a následné roztřídění. V poslední řadě se vykoná funkce pro vypsání barev na displej.

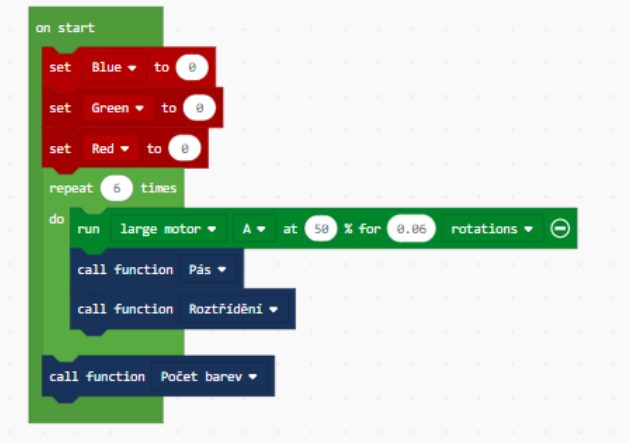

*Obrázek 22: Hlavní část programu v prostředí MakeCode*

Vytvoření bloku "Pás", který se stará o posunutí pomůcky pod barevný senzor, bylo o něco složitější než v EV3 Classroom. MakeCode postrádá funkci "Wait until", která je ideální pro řešení tohoto úkonu. Musel jsem si zde poradit jinak, a to použitím funkce "while" neboli "když". Program zde přemýšlí tak, že pokud není detekována červená, modr nebo zelená barva na barevném senzoru, tak se pás bude stále posouvat dopředu. Pokud senzor zaznamená jednu z těchto barev, zastaví se okamžitě všechny motory.

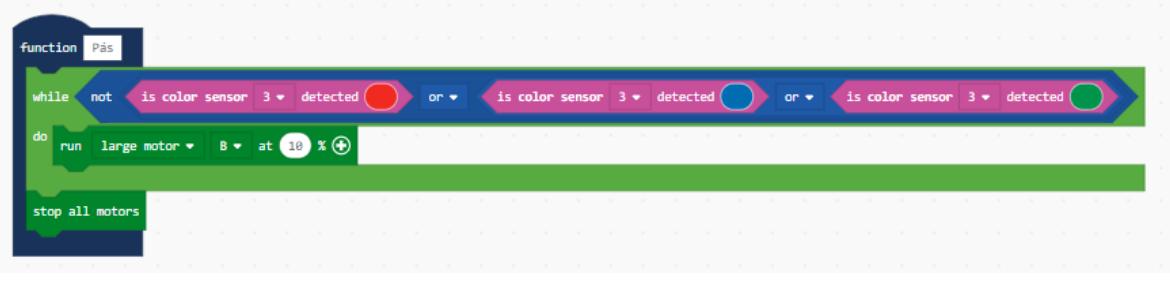

*Obrázek 23: Vytvořený blok s názvem Pás*

Další veledůležitou částí programu je mnou vytvořený blok s názvem "Roztřídění", který vypadá prakticky totožně jako u prostředí EV3 Classroom.

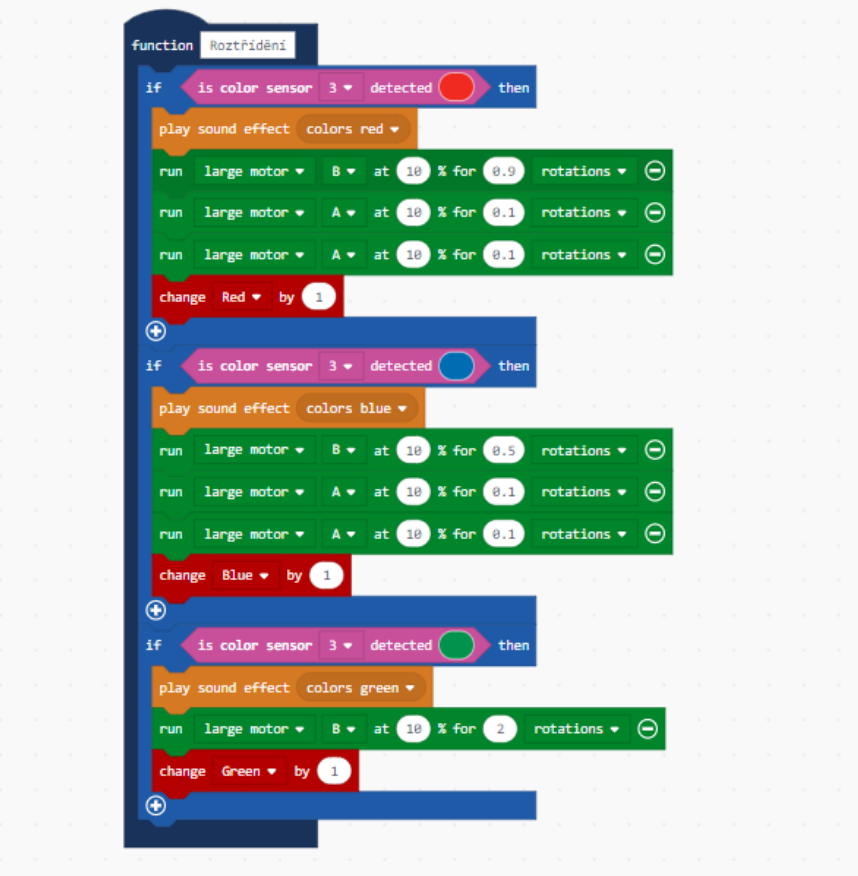

*Obrázek 25: Vytvořený blok s názvem Roztřídění*

Poslední část programu sloužící pro výpis barev na displej je zde o něco jednodušší než u prostředí EV3 Classroom, jelikož zde nemusíme počítat polohu, na kterou napíšeme spočítané hodnoty, ale stačí nám zadat, na jaký řádek chceme hodnoty vypsat. Navíc je zde šikovný blok, který dokáže vypsat jak název dané barvy, tak rovnou i hodnotu z vytvořených proměnných.

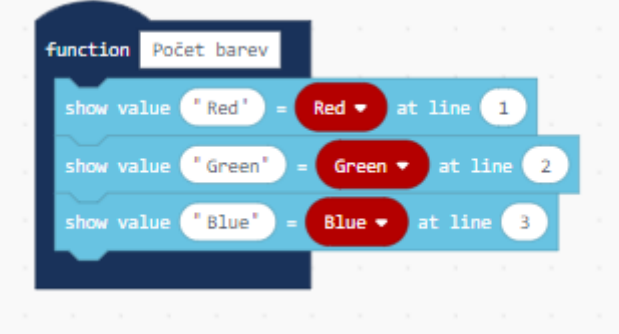

*Obrázek 24: Vytvořený blok s názvem Počet barev*

Splnění této úlohy v prostředí MakeCode bylo až na vyřešení problému u vytvořeného bloku "Pás" jednoduché a rychlé. Velice příjemně mě překvapila jednoduchost výpisu hodnot na displej.

## <span id="page-31-0"></span>**4.4 Lego Mindstorms Education EV3 (EV3 Lab)**

První verzí softwaru pro stavebnici EV3 bylo Lego Mindstorms Education. Na trhu se objevilo již v roce 2013. Původně byl možný výběr mezi verzemi Home a Education. Jedná se o blokové programovací prostředí tvořící horizontálně jdoucí kód. V roce 2021 skončila podpora programu a obě řešení nahradil nový software se jménem Lego Mindstorms EV3 Home, který je vytvořen na bázi Scratche a velice se podobá prostředí EV3 Classroom [22].

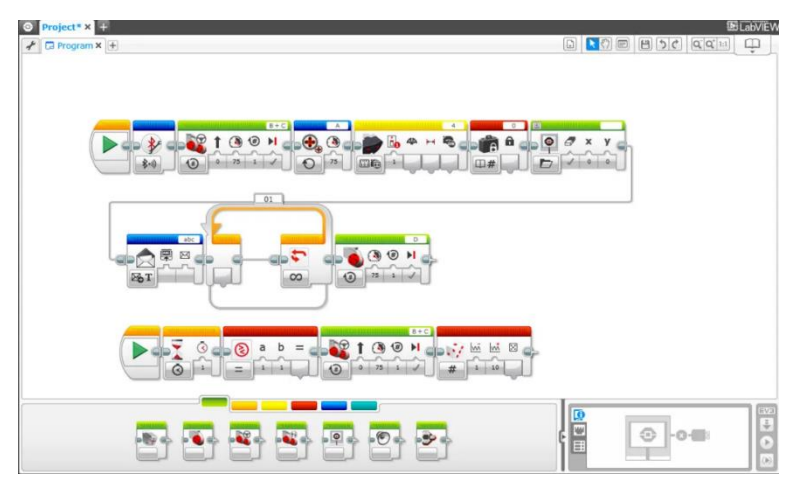

*Obrázek 27: Programovací prostředí Lego Mindstorms EV3 Education*

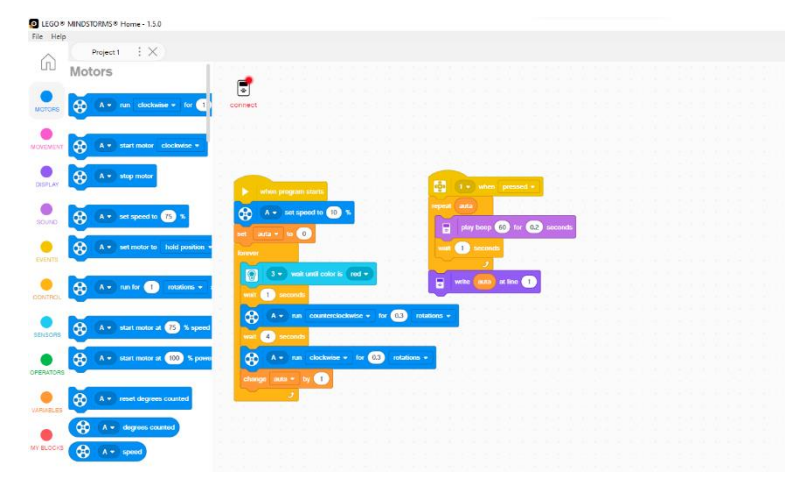

*Obrázek 26: Nová verze Lego Mindstorms EV3 Home*

#### <span id="page-31-1"></span>**4.4.1 Instalace**

Software ke stažení lze stále najít na oficiálních stránkách LEGO Education pod záložkou vyřazené produkty. Aplikace je kompatibilní s operačními systémy Windows a macOS [23]. Bohužel nedisponuji operačním systémem macOS, a proto popíšu jen instalaci pro operační systém Windows, ale určitě se instalace na ostatní platformy nebude v mnohém lišit.

#### **4.4.1.1 Systémové požadavky**

Hardware:

- Dvoujádrový procesor Intel® Core 1,5 GHz nebo ekvivalentní nebo výkonnější
- 2 GB paměti RAM
- 2 GB volného místa v úložišti
- USB port nebo Bluetooth 2.0 nebo novější

Operační systém:

• Windows 7 nebo novější

#### **4.4.1.2 Postup instalace**

Instalace samotného programu je velice jednoduchá. Stačí na stránkách LEGO Education vybrat variantu pro operační systém Windows a kliknout na tlačítko "DOWNLOAD". Po stažení a otevření instalátoru musíme dát souhlas, že chceme aplikaci dovolit provádět změny v našem počítači. Poté si vybereme, kam přesně chceme aplikaci nainstalovat, a klikneme na tlačítko "Next". Dále si můžeme vybrat, zda chceme nainstalovat verzi pro učitele nebo pro studenty. Jako učitel je možné zakládat své lekce programování nebo zakázat studentům přístup do určitých programů. Nakonec už jen potvrdíme souhlas s licenčními smlouvami a aplikace se sama nainstaluje. Až bude instalace hotová, klikneme na tlačítko "Finish" a máme hotovo.

#### <span id="page-32-0"></span>**4.4.2 Připojení robota**

Největší výhodou tohoto prostředí je možnost připojení více programovatelných kostek najednou. Lego Mindstorms EV3 Education nabízí tři druhy připojení. Stejně jako u většiny prostředí je zde možnost připojení přes USB kabel, které funguje velice jednoduše a spolehlivě. Stačí připojit programovatelnou kostku k počítači a vpravo dole se zobrazí naše připojená kostka.

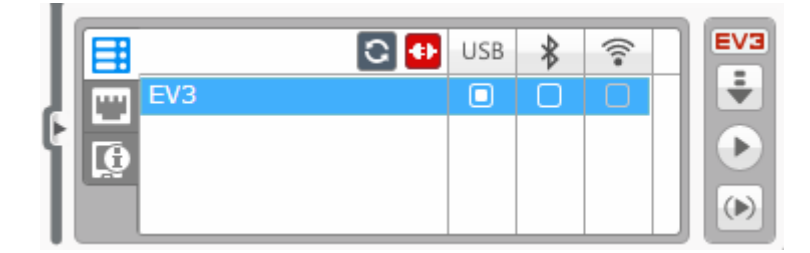

*Obrázek 28: Připojená kostka EV3*

Dále nám nabízí možnost připojení přes Bluetooth, které funguje podobně jako u všech již zmíněných prostředí. Vpravo dole můžeme vyhledat zařízení v okolí a poté už jen kliknout na možnost Bluetooth a pokud máme robota spárovaného s počítačem, tak se automaticky připojí.

Jako poslední možnost připojení robota k prostředí Lego Mindstorms EV3 Education nabízí funkci Wi-Fi. Pro tento druh připojení je potřeba mít k dispozici bezdrátový adaptér pro Wi-Fi, který se připojí přes USB do kostky. Oficiálně podporovaný je jen jeden adaptér s názvem "Netgear N150 Wireless Adapter". Poté se na kostce musí zapnout funkce Wi-Fi a připojit se na stejnou síť jako na počítači. Kostka se následně automaticky připojí k počítači. Bohužel při zkoušení této varianty se mi nepodařilo sehnat potřebné vybavení, jelikož se v České republice potřebný adaptér již neprodává.

#### <span id="page-33-0"></span>**4.4.3 Práce s prostředím**

Po zapnutí programu, stejně jako u ostatních výše zmíněných, prostředí nabízí spoustu tutoriálů na práci s robotem. Po vytvoření projektu jsou na první pohled viditelné velké změny oproti ostatním prostředím. Sekce s bloky se nachází na spodní straně a jsou rozděleny pomocí barev, ale bohužel nejsou popsány. Nejprve se musí najet myší na sekci a počkat, až program ukáže, jak se daná sekce jmenuje. Nachází se zde i sekce pro vlastní vytvořené bloky, ale funguje trochu odlišně. Nejdřív se musí vytvořit kód, pro který chceme vytvořit vlastní blok, pak celý kód označíme a klikneme nahoře v liště na tlačítko "Tools" a poté na "My Block Builder". Tím se nám otevře okno (viz obrázek č. 29), ve kterém si vybereme ikonu, jež u bloku uvidíme, a zadáme název bloku. Poté už se nám objeví v sekci "My Blocks" námi vytvořený blok s ikonou. Když ho přesuneme na plochu, uvidíme jen ikonu a název bloku. Po rozkliknutí bloku ho můžeme kdykoli upravit.

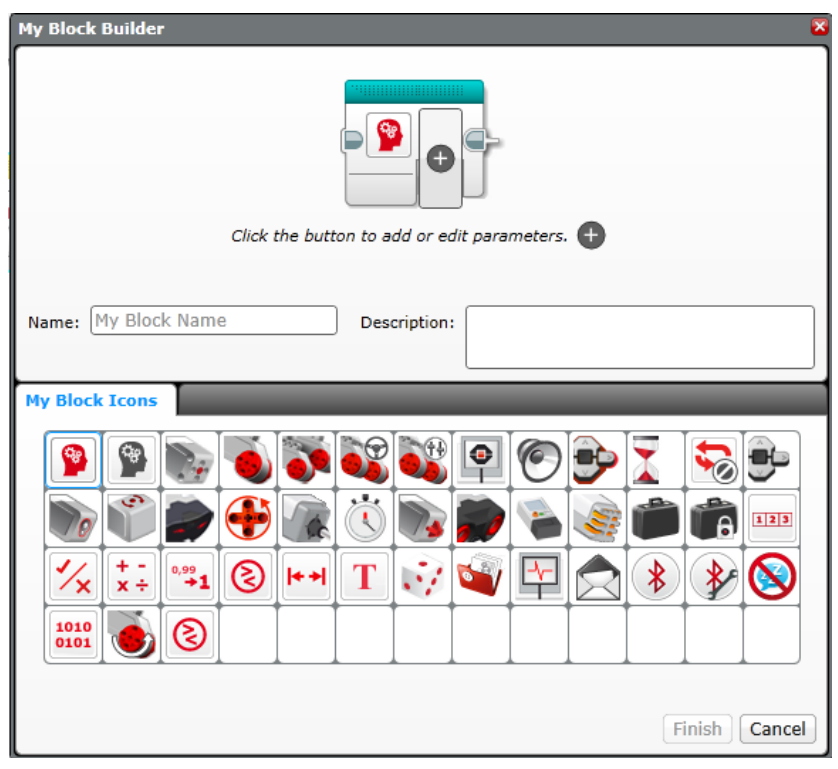

*Obrázek 29: My Block Builder*

Největším rozdílem oproti ostatním prostředím je směr programování s bloky, jelikož zde bloky tvoří horizontálně jdoucí kód, což někdy může působit složitěji a chaotičtěji. Pokud bychom pracovali např. se senzorem barev, tak nám program nabídne pouze jeden blok. Když tento blok přesune na plochu, tak teprve poté si může vybrat mezi celou řadou funkcí a rozkazů. Toto všechno působí dost chaoticky a žákům by určitě trvalo déle, než by si na prostředí zvykli a vyznali se v něm.

Při řešení mnou vytvořených úloh jsem nenarazil na žádný problém, který by mi znemožnil splnit zadání. Nachází se zde všechny potřebné funkce ke splnění obou úloh. Ačkoli jsem si ze začátku sám nevěděl s něčím rady, jelikož prostředí působí o dost složitěji než ostatní, tak po nějakém stráveném čase jsem se v prostředí vyznal a mohl v pořádku dokončit obě úlohy.

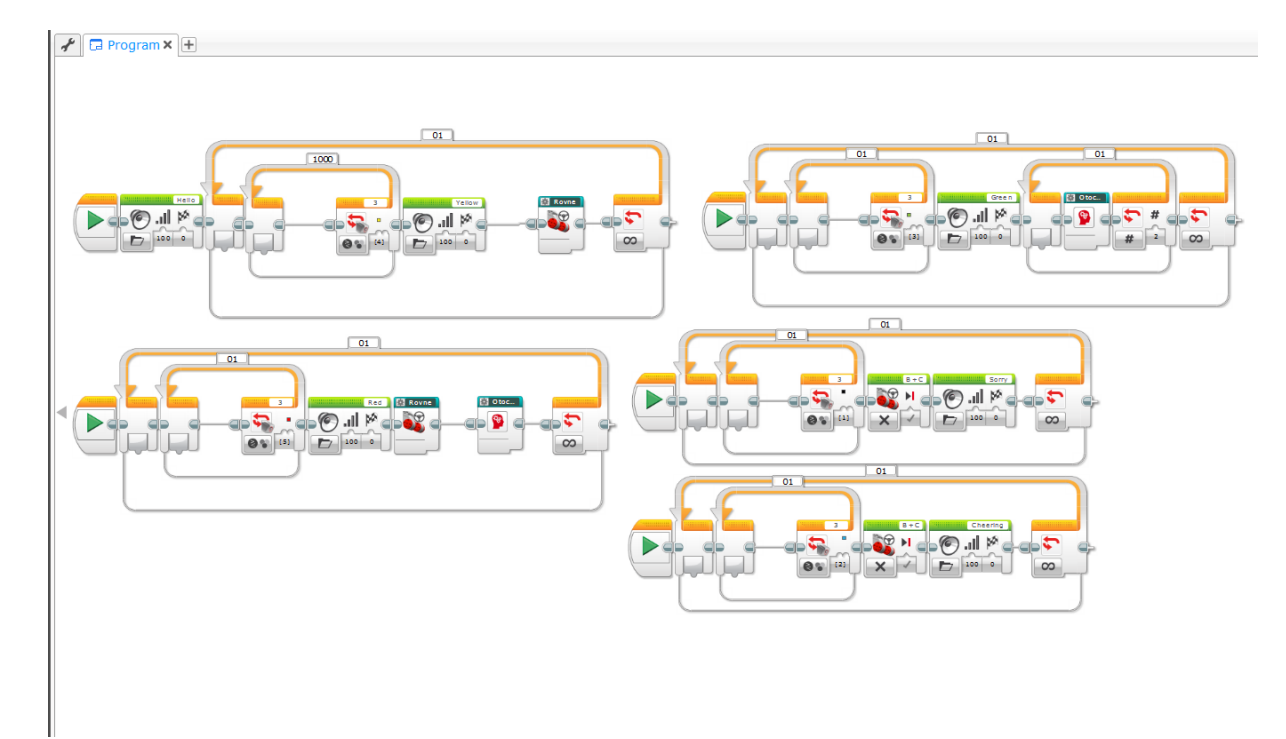

*Obrázek 30: Řešení bludiště v Lego Mindstorms EV3 Education*

Na obrázku č. 30 je vidět jedno z mnoha řešení úlohy bludiště, které je řešeno v prostředí Lego Mindstorms EV3 Education. Na řešení jsou použity dva vytvořené bloky s názvy "Rovne" a "Otocka vpravo", který se starají o samotný pohyb robota po bludišti. Dále už jsou v programu jen podmínky pro různé barvy.

U druhé úlohy, která je o něco složitější, jsem jako u všech ostatních prostředí vytvořil 3 nové bloky. Hlavní část programu vypadá prakticky totožně jako u řešení v prostředí EV3 Classroom (viz řešení úloh v kapitole 5). Samozřejmě s tím rozdílem, že tady se programuje v horizontálním směru.

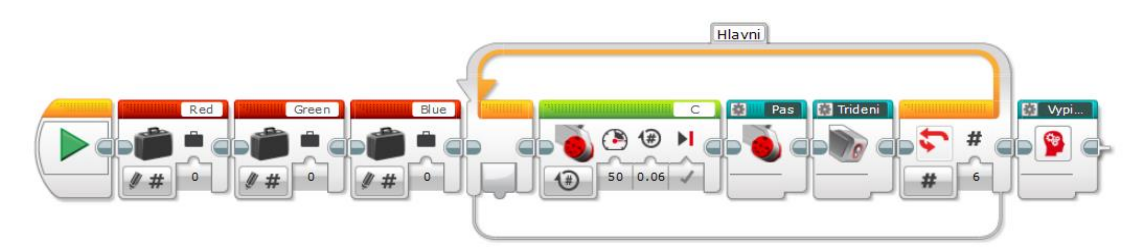

*Obrázek 31: Hlavní část programu v prostředí Lego Mindstorms EV3 Education*

Část pro posunutí barevné pomůcky pod senzor je zde řešena také velice jednoduše. Oproti EV3 Classroom nemusíme používat ani žádné funkce "or" nebo podobné. Stačí pomocí jednoho bloku zadat, ať program počká, až na senzoru bude jedna ze 3 barev.

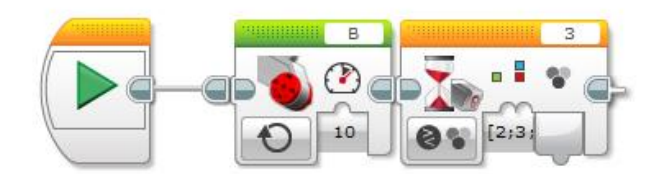

*Obrázek 32: Vytvořený blok pro posunutí barevné pomůcky pod senzor*

Další část programu s roztříděním kostek funguje opět podobně jako u ostatních. Jediným rozdílem jsou proměnné. Ty v prostředí Lego Mindstorms EV3 Education fungují o něco složitěji než například u EV3 Classroom. V prostředí se nenachází blok pro pravidelnou změnu hodnoty proměnné. Musel jsem tedy využít blok pro sčítání, kde první hodnotu program vyčte z proměnné a následně k ní přičte jedničku. Výslednou hodnotu zapíše zpátky do proměnné.

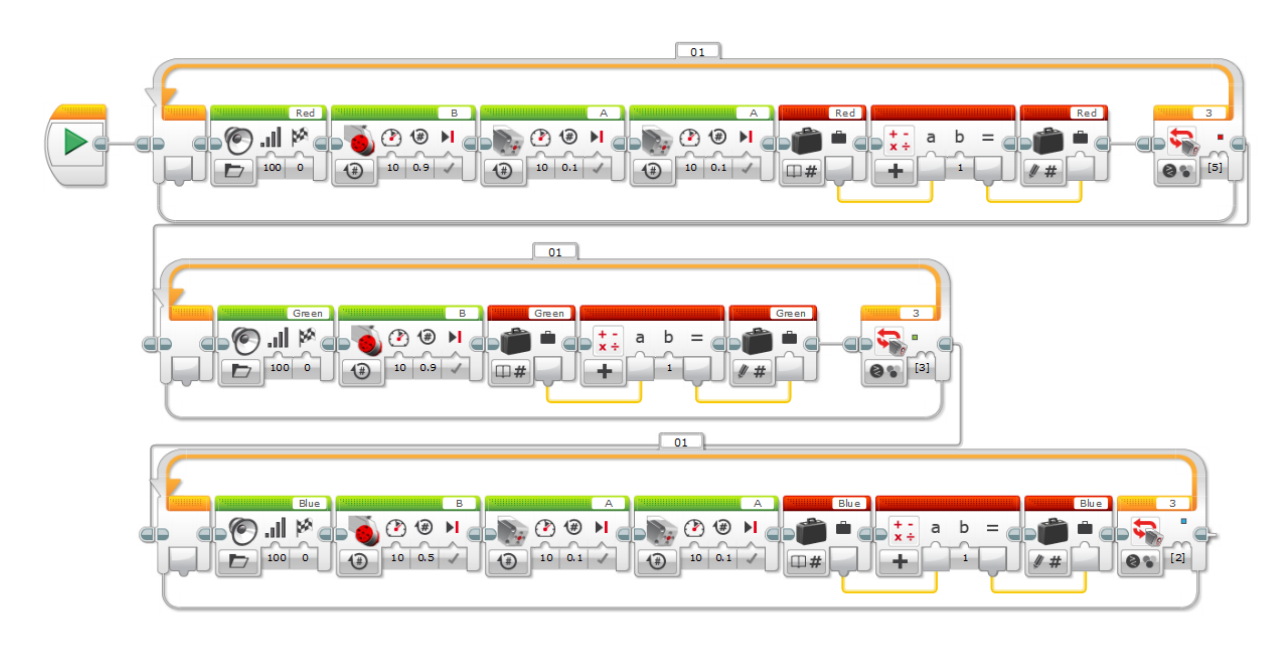

*Obrázek 33: Vytvořený blok pro roztřídění barev*

Poslední část s výpisem hodnot na displej kostky funguje na podobné bázi jako u EV3 Classroom. Nejdřív jsem musel na displej napsat název barvy a pak si tipnout na jakou hodnotu x nechám napsat hodnotu proměnné, aby se nepřekrývala s nápisem barvy. Tohle stačilo zopakovat pro všechny barvy, a nakonec vložit blok s počkáním alespoň 8 vteřin, aby si to člověk stihl na displeji přečíst.

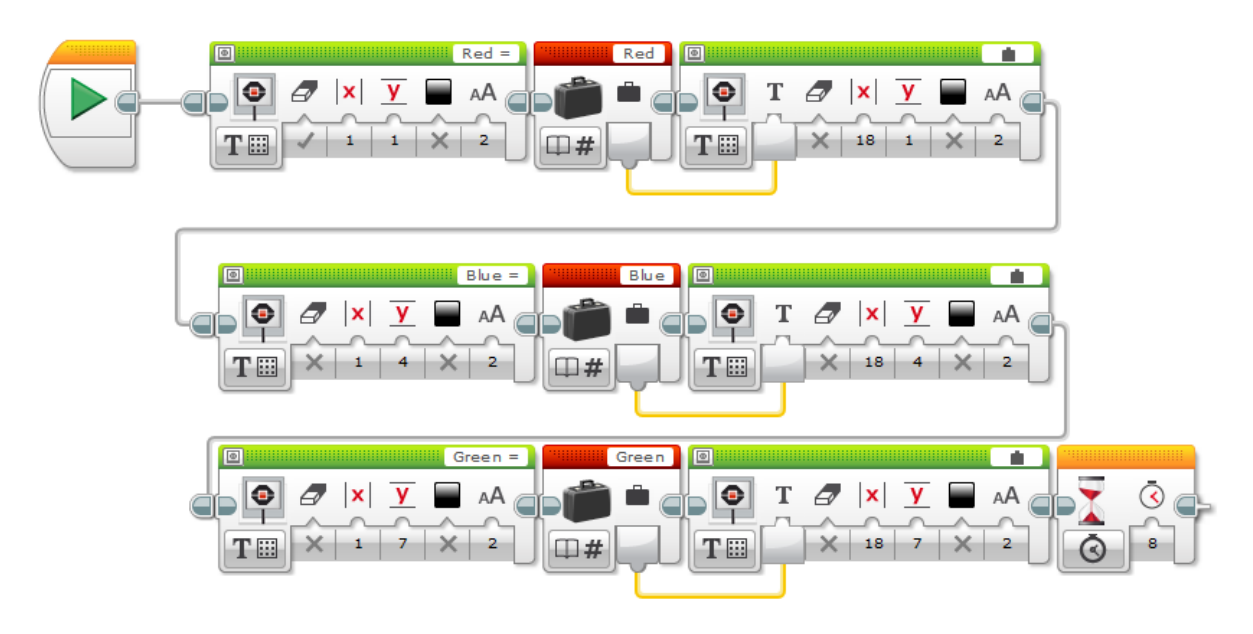

*Obrázek 34: Vytvořený blok pro výpis hodnot na displej*

### <span id="page-37-0"></span>**4.5 EV3 MicroPython (Microsoft Visual Studio Code editor)**

Poslední variantou v mé práci, kterou jen krátce zmíním, je možnost programování s programovacím jazykem Python. Jelikož se nejedná o programování s bloky, ale o psaný kód, není to ideální varianta pro programování na základní škole. Dalo by se ale využít pro pokročilejší žáky např. v kroužku programování na druhém stupni základní školy. Před samotným programováním je třeba projít zdlouhavým procesem přípravy. Nejdříve je třeba nainstalovat do SD karty image EV3 MicroPython. Po vložení SD karty do programovací kostky je nutné nainstalovat software Microsoft Visual Studio Code editor [24].

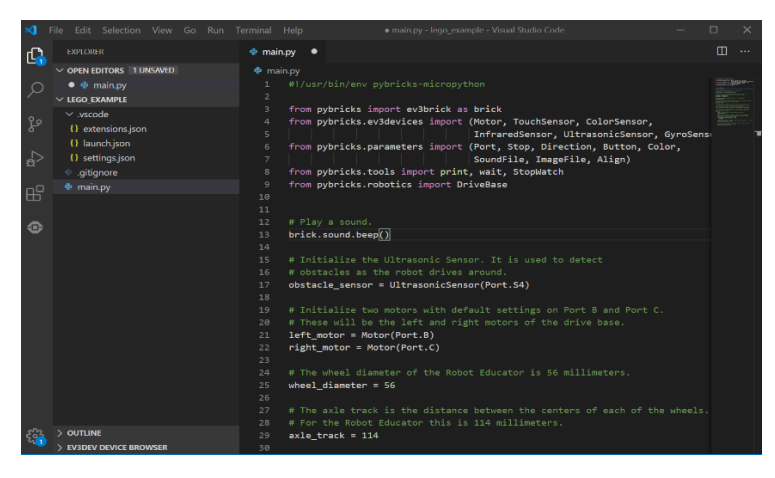

*Obrázek 35: Programovací prostředí Microsoft Visual Studio Code editor*

#### <span id="page-38-0"></span>**4.5.1 Instalace**

Abychom mohli programovat robota pomocí jazyku Python, je nezbytné projít zdlouhavý proces přípravy a instalace. Jako první krok, který nelze vynechat je nahrání image EV3 Micro-Python do micro SD karty, kterou později zapojíme do EV3 kostky.

Pro nahrání image EV3 MicroPython je třeba nejdříve stáhnout flashovací nástroj Etcher, který umožní nahrát image do SD karty. Na následujícím odkazu<https://etcher.balena.io/> stačí kliknout na tlačítko "Download Etcher" a stránka nabídne různé verze programu. My vybereme nejnovější a klikneme na tlačítko "Download". Po úspěšném stažení softwaru stačí Etcher zapnout, odsouhlasit podmínky a on se sám nainstaluje a spustí.

## **DOWNLOAD**

# **Download Etcher**

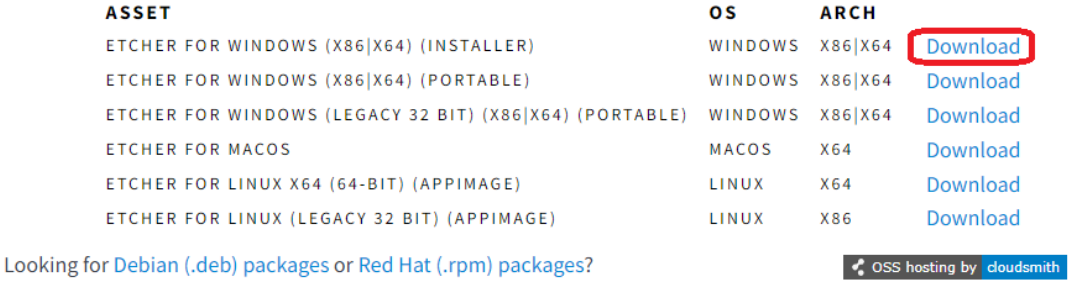

#### *Obrázek 36: Vybrání verze flashovacího nástroje Etcher*

Dalším krokem je stažení image EV3 MicroPython na oficiálních stránkách LEGO Education na následujícím odkazu [https://education.lego.com/en-us/product-resources/mindstorms](https://education.lego.com/en-us/product-resources/mindstorms-ev3/teacher-resources/python-for-ev3)[ev3/teacher-resources/python-for-ev3.](https://education.lego.com/en-us/product-resources/mindstorms-ev3/teacher-resources/python-for-ev3) Zde jen klikneme na tlačítko "Download", které se nachází pod textem "EV3 MicroPython micro SD card image".

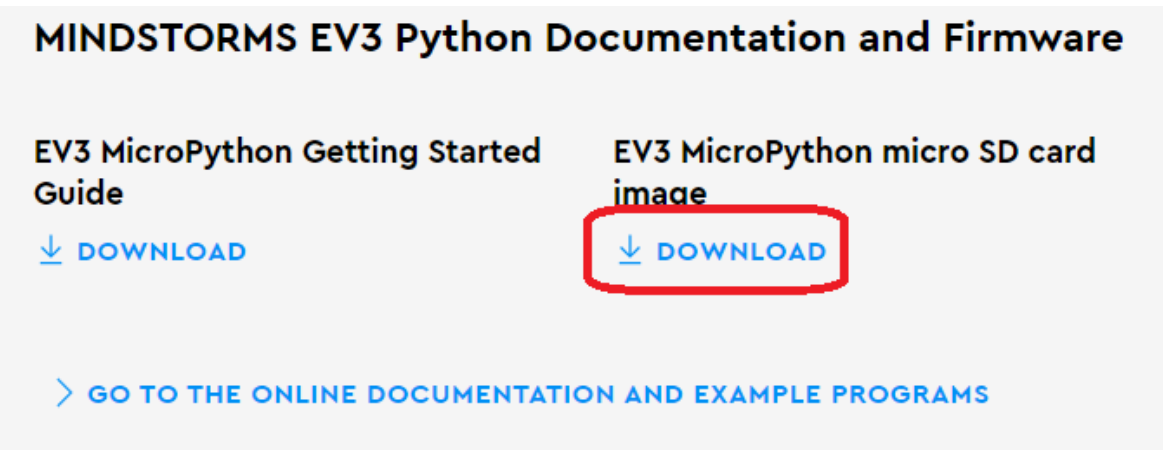

*Obrázek 37: Stažení image EV3 MicroPython*

Po úspěšném stažení image EV3 MicroPython a nainstalování flashovacího nástroje Etcher se můžeme vrhnout na nahrání image do micro SD karty. Zasuneme SD kartu do počítače, tím se zobrazí v Etcheru (viz obrázek č. 38). Poté už jen vlevo vybereme možnost "Flash from file", najdeme stažený image EV3 MicroPython a následně stačí kliknout na tlačítko "Flash". Teď už stačí jen počkat, až se nahrání samo dokončí. Po dokončení můžeme SD kartu vytáhnout z počítače a zapojit do EV3 kostky.

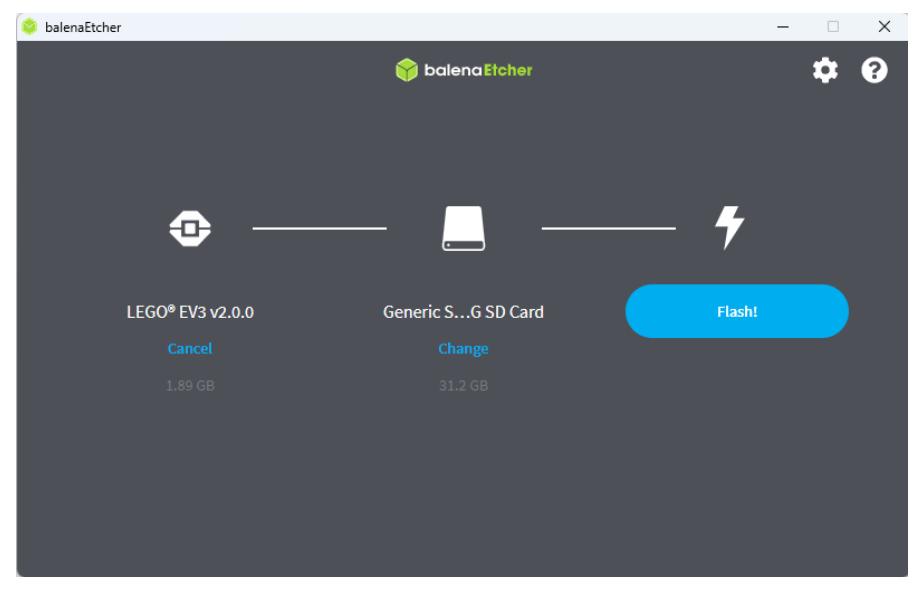

*Obrázek 38: Flashovací nástroj Etcher*

EV3 kostka je již připravená a teď se můžeme vrhnout na další část, a to stažení a nainstalování programovacího prostředí Visual Studio Code. Z následujícího odkazu [https://code.visua](https://code.visualstudio.com/)[lstudio.com/](https://code.visualstudio.com/) stáhneme pomocí tlačítka "Download for Windows" verzi pro operační systém Windows.

Po stažení zapneme aplikaci a vybereme si v jakém jazyce chceme instalovat. Možnost českého jazyka zde chybí, a tak se budeme muset spokojit s angličtinou. Poté musíme odsouhlasit podmínky, vybrat místo, kam chceme software nainstalovat a pomocí tlačítka "Next" se dostaneme až k samotné instalaci. Po dokončení instalace se prostředí samo otevře. Všechno již máme připravené a zbývá nám jen přidat doplněk pro programování robotické stavebnice Lego Mindstorms EV3. Na panelu vlevo rozklikneme možnost "Extensions" (viz obrázek č. 39) a do vyhledávání napíšeme EV3. Hned první variantu rozklikneme a následně klikneme na tlačítko "Install". Tím se nám přidá do levého panelu nová ikona připomínající tlačítka na EV3 kostce (viz obrázek č. 40).

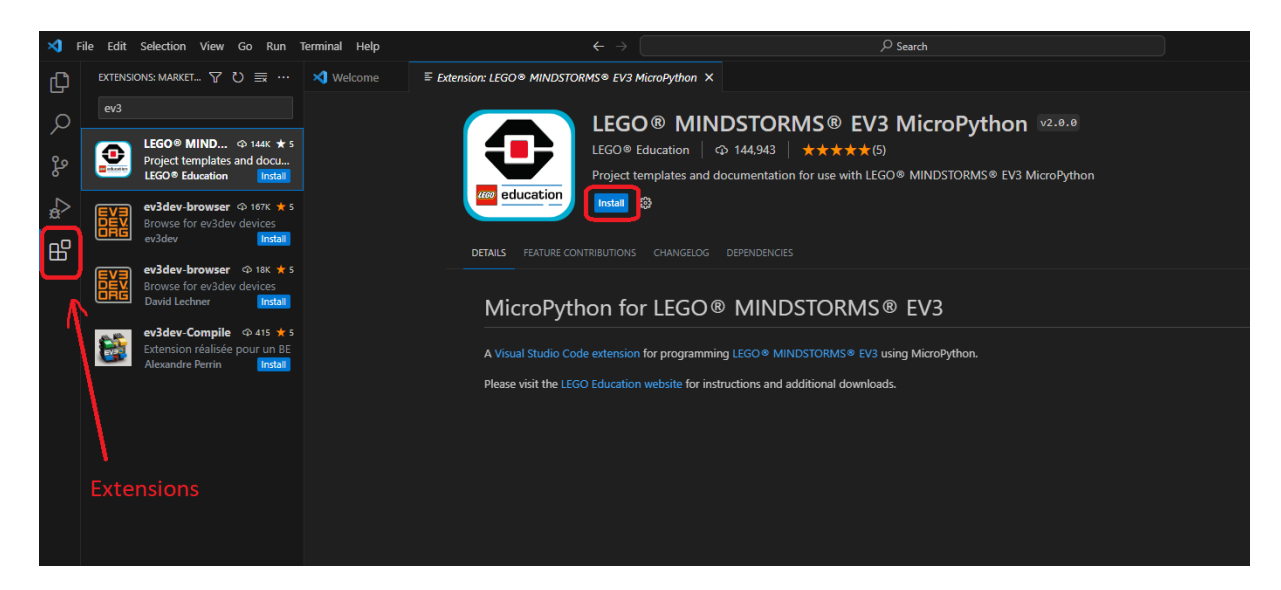

*Obrázek 40: Přidání doplňku LEGO MINDSTORMS EV3 MicroPython*

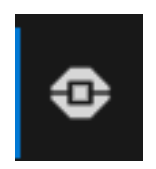

*Obrázek 39: Ikona doplňku LEGO MIND-STORMS EV3 MicroPython*

#### <span id="page-40-0"></span>**4.5.2 Připojení robota**

Připojení robota k prostředí funguje jednoduše a spolehlivě. Při vytvoření jakéhokoli projektu stačí najet vlevo na panelu na možnost "Explorer", na kterou se můžeme dostat stisknutím zkratky Ctrl+Shift+E. Vlevo dole se nám objeví možnost "EV3DEV DEVICE BROWSER". Rozkliknutím této možnosti nám program nabídne připojení EV3 kostky. Připojit se můžeme jak USB kabelem, tak i přes funkci Bluetooth. Stačí připojit kostku k počítači a na obrazovce nahoře se nám objeví možnost připojení kostky (viz obrázek č. 43). Po připojení se kostka objeví dole vlevo (viz obrázek č. 42).

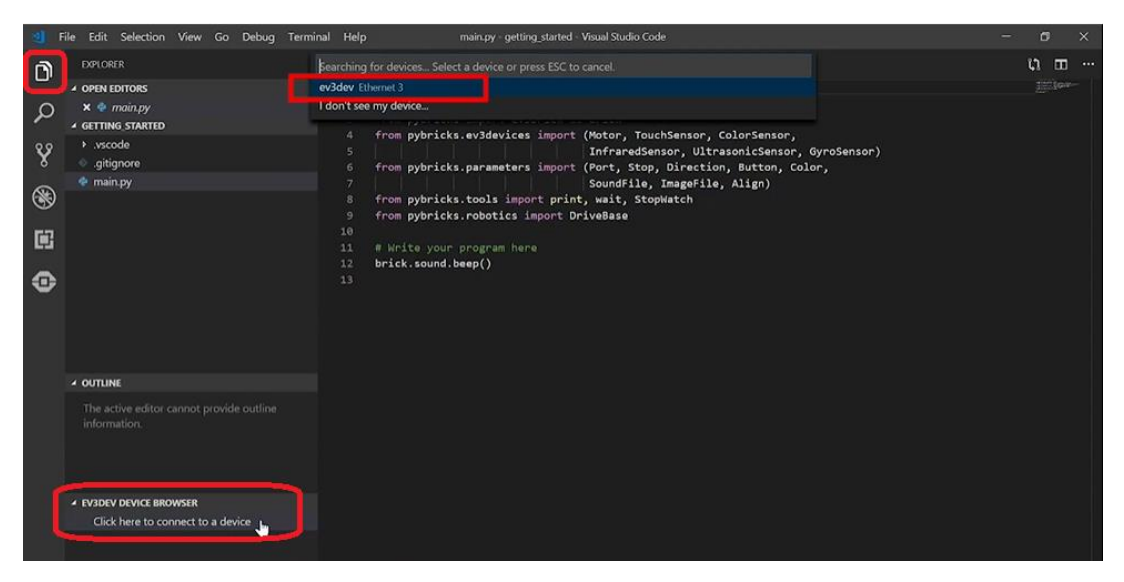

*Obrázek 43: Připojení EV3 kostky k prostředí Visual Studio Code*

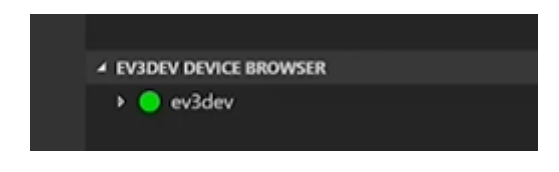

*Obrázek 42: Připojená EV3 kostka*

Posledním krokem před tím, než začneme programovat, je takzvaný debug. Ten provedeme tak, že vlevo na panelu klikneme na možnost "Debug", následně ho spustíme a jen počkáme, až se vykoná. Poté už můžeme začít programovat.

|                                        | File Edit Selection View Go Debug Terminal Help                                       | main.py - getting started - Visual Studio Code                                                                                                    |    | о  |                     | $\times$ |
|----------------------------------------|---------------------------------------------------------------------------------------|----------------------------------------------------------------------------------------------------|----|----|---------------------|----------|
| ñ<br>م<br>४<br>$\circledast$<br>自<br>⊕ | <b>IE</b><br>Download and Run <b>v</b> #<br>DEBU<br>$\boxed{2}$<br><b>4 VARIABLES</b> | $main.py$ $\times$<br>#!/usr/bin/env pybricks-micropython<br>1<br>$\overline{2}$<br>from pybricks import ev3brick as brick<br>з<br>from pybricks.ev3devices import (Motor, TouchSensor, ColorSensor,<br>InfraredSensor, UltrasonicSensor, GyroSensor)<br>from pybricks.parameters import (Port, Stop, Direction, Button, Color,<br>6<br>SoundFile, ImageFile, Align)<br>from pybricks.tools import print, wait, StopNatch<br>8<br>from pybricks.robotics import DriveBase<br>$\cdot$<br>10<br># Write your program here<br>11<br>brick.sound.beep()<br>12<br>13 |    | ເາ | o<br><b>SISSION</b> | $\sim$   |
|                                        | <b>4 WATCH</b><br><b>4 CALL STACK</b>                                                 | ev3dev<br>$\mathbf{v}$ . Also<br>PROBLEMS OUTPUT DEBUG-CONSOLE TERMINAL<br>Starting: brickrun --directory="/home/robot/getting_started" "/home/robot/getting_started/main.py"<br>Started.<br><br>----------<br>Completed successfully.                                                                                                    | ക് |    | $\sim$ $\times$     |          |

*Obrázek 41: Debug*

#### <span id="page-42-0"></span>**4.5.3 Práce s prostředím**

Po zapnutí prostředí Microsoft Visual Code Studio doplněk EV3 MicroPython nabízí spoustu tutoriálů na seznámení. Doplněk nabízí ať už jednoduché tutoriály, například na pohyb robota, tak i složitější úlohy jako je třídička barev, robotické rameno atd. Po vytvoření jakéhokoli projektu se v záložce "main.py", ve které probíhá samotné programování, objeví základní příkazy, které naimportují veškeré potřebné funkce pro práci s robotickou stavebnicí (viz obrázek č. 44).

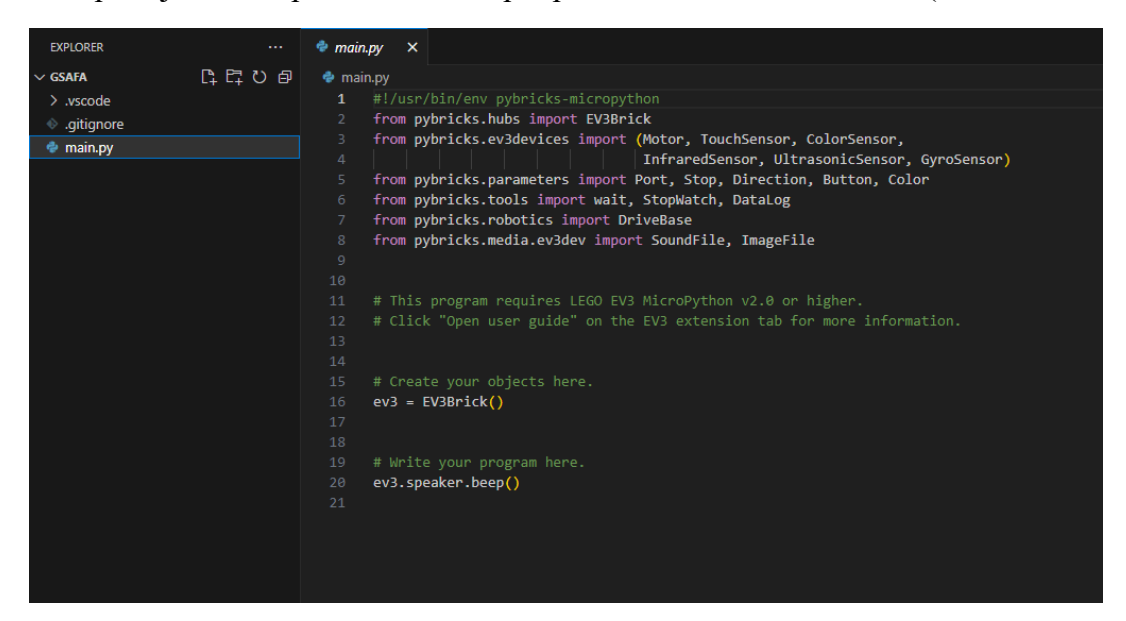

*Obrázek 44: Základní kód programu*

Na seznámení s programováním s jazykem Python poslouží mnoho tutoriálů. Na následujícím obrázku je naprogramování základního pohybu robota. Na začátku jsou inicializovány neboli zavedeny motory, které se nachází v portech B a C. Následně jsou zavedeny základy pohonu, který může robot vykonat. Poté už se jen nachází obyčejné rozkazy pohybu robota typu popojeď rovně o 1 metr a vrať se zpět.

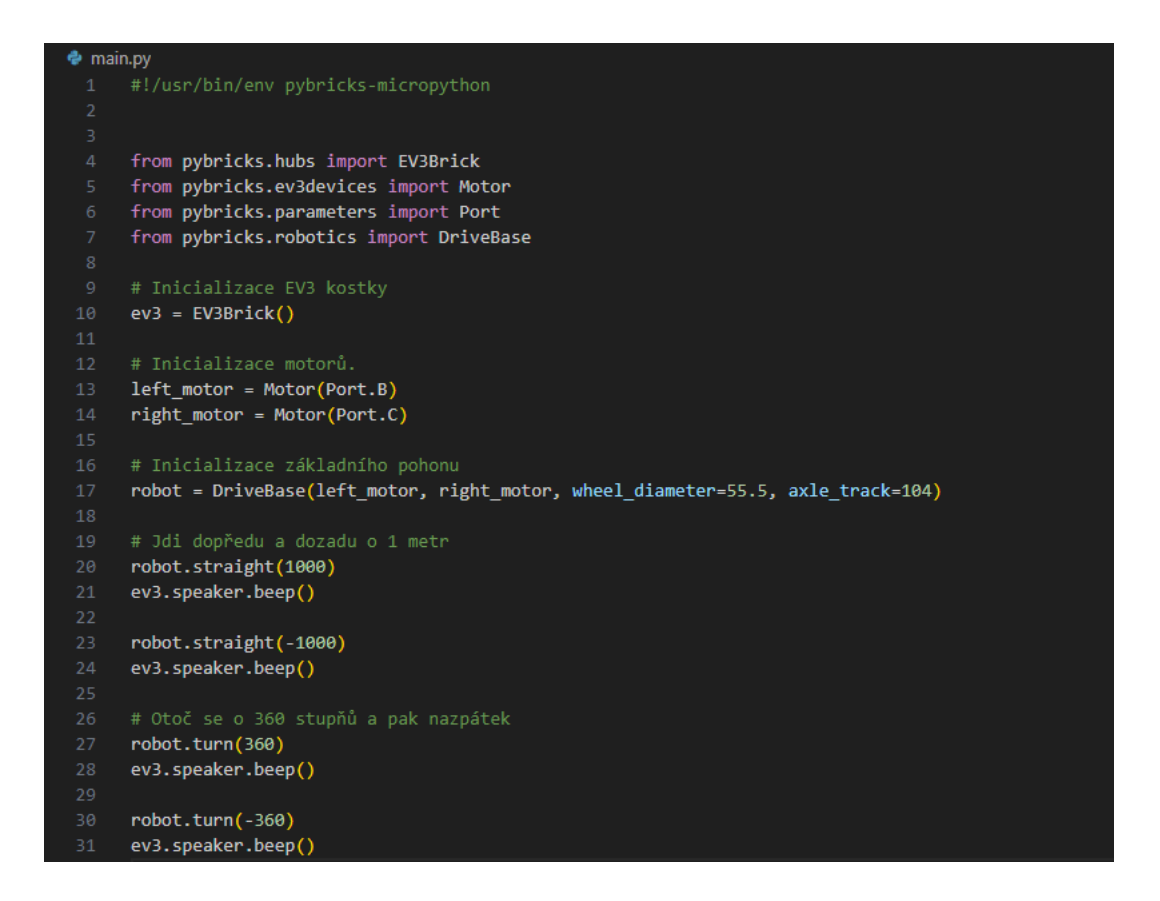

#### <span id="page-43-0"></span>*Obrázek 45: Pohyb robota*

Jelikož se nejedná o prostředí, které bych doporučil do výuky pro druhý stupeň na základní škole, mnou vytvořené úlohy v tomto prostředí jsem proto nevypracoval. Neboť jde o psaný kód, a ne programování s bloky, tak zde lze prakticky naprogramovat vše, co robotická stavebnice Lego Mindstorms EV3 nabízí. Práci v tomto prostředí bych si dokázal představit v nějakém zájmovém kroužku programování s roboty.

## <span id="page-44-0"></span>**5 Sada úloh pro Lego Mindstorms**

Z důvodu otestování programovacího prostředí EV3 Classroom jsem vytvořil 2 úlohy, které jsem zadal skupině žáků ve věku 10 až 14 let. Jednalo se o kroužek robotiky v Domově dětí a mládeže v Českých Budějovicích, vedený panem Bc. Michalem Černým, na který bylo přihlášeno 15 žáků. První úloha je čistě z mé hlavy, u druhé jsem se částečně inspiroval na internetu. Na vytvořených úlohách jsem dokázal, že není možné některé úlohy splnit ve všech programovacích prostředích. Abych tím poukázal na fakt, že ačkoli je Scratch patrně nejpoužívanějším programovacím prostředím na základních školách, tak není úplně ideální pro práci s Lego Mindstorms.

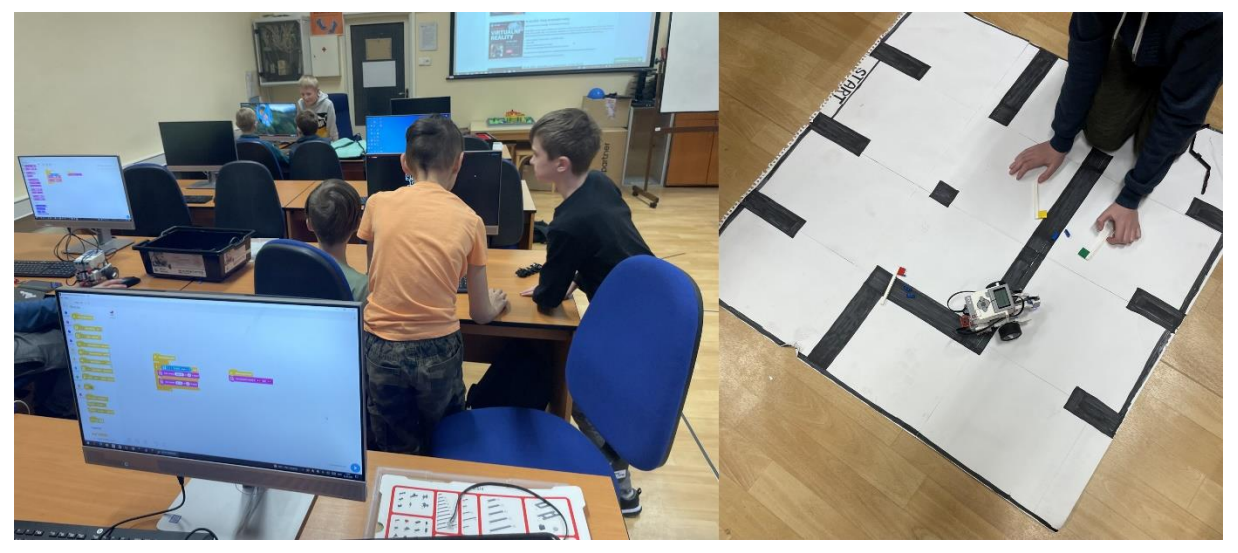

*Obrázek 46: Žáci pracující na mnou vytvořených úlohách*

#### <span id="page-44-1"></span>**5.1 Bludiště**

#### <span id="page-44-2"></span>**5.1.1 Popis chování robota**

Robot je navržen tak, abychom byli schopni ovládat jeho pohyb sami pomocí 3 základních barev. Před spuštěním programu musíme položit robota na start. Do cíle dorazíme pomocí pokládání barev pod barevný senzor. Robot je naprogramovaný tak, aby rozeznal barvu, poté zahlásil název přiložené barvy a následně byl schopen vykonat daný příkaz. Červená barva znamená: Popojeď rovně o 20 cm a otoč se doprava o 90 stupňů. Zelená barva znamená: Otoč se o 180 stupňů. Žlutá znamená: Popojeď rovně o 20 cm (resp. 1,76 rotace motorů). Pokud se nám podaří dorazit do cíle, dočkáme se od robota aplausu. Naopak pokud narazíme do černé stěny, robot se zastaví a zahlásí "Sorry".

#### <span id="page-45-0"></span>**5.1.2 Technické řešení**

V konstrukci jsou využity 2 motory, 2 kola a světelný senzor. Oba motory jsou použity pro pohyb robota. Barevný senzor slouží k rozpoznávání základní palety barev (resp. našim rozkazům pomocí barevných pomůcek). Bludiště bylo navrženo tak, aby se v něm dalo pohybovat pomocí jedné vzdálenosti (resp. kroku).

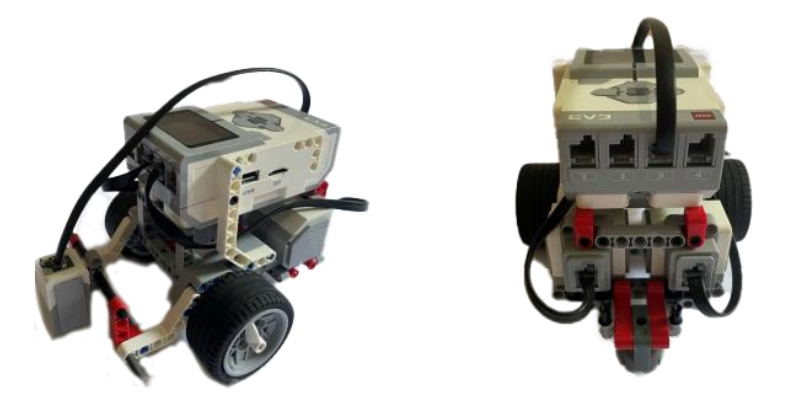

*Obrázek 47: Foto robota*

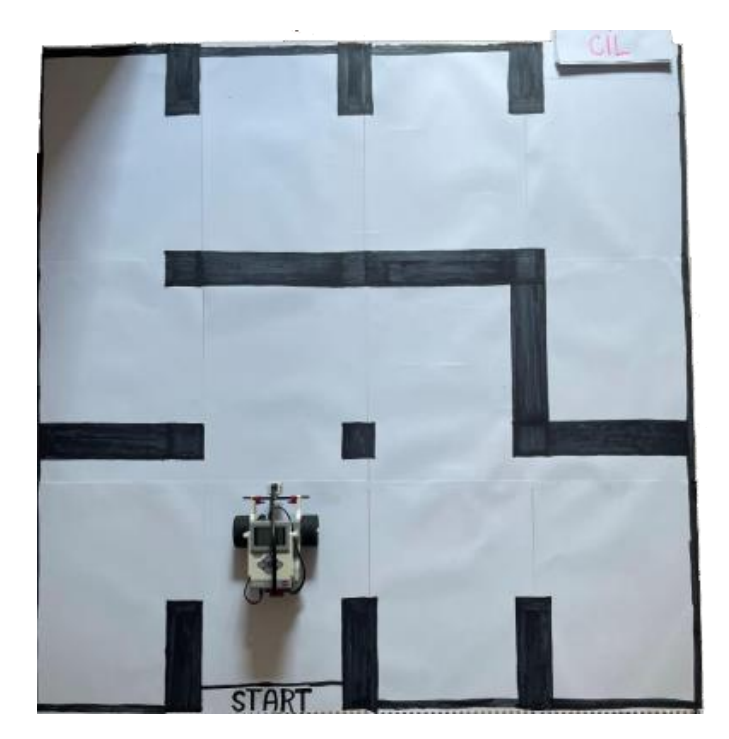

*Obrázek 48: Foto bludiště*

#### <span id="page-45-1"></span>**5.1.3 Postup**

Žáci dostali sestaveného robota a bludiště vyrobené z papíru. Jejich úkolem bylo pracovat s barevným senzorem a naprogramovat 3 příkazy (červená, zelená a žlutá) a 2 podmínky (bílá a černá). Žákům jsem zadal velikost jednoho kroku, která byla 1,76 rotace motorů. Poté už

museli naprogramovat rozkazy pro různé barvy. Dalším úkolem bylo naprogramovat podmínky pro černou barvu (resp. stěny bludiště) a pro modrou barvu (resp. cíl bludiště). Posledním úkolem žáků bylo projet bludiště na co nejméně kroků.

#### <span id="page-46-0"></span>**5.1.4 Problémy při řešení úlohy**

Při řešení úlohy žáci narazili na problém s rozpoznáváním barev. Barevný senzor občas ukazoval jiné barvy, než které měl opravdu vidět. Jedné ze tří skupin senzor ani nedokázal vnímat barvu bludiště jako bílou, ale bral ji jako barvu modrou. Tím se zadání muselo trochu pozměnit a cíl byl vyznačen hnědou barvou. Ačkoli se žákům podařilo naprogramovat robota správně, tak při snaze dojít co nejrychleji do cíle, se párkrát barevný senzor spletl a provedl jiný rozkaz, než mu byl podán.

Jako další problém bych označil úhly při otáčení robota vpravo. Žáci museli zjistit, o kolik musí robot pohnout jedním a druhým motorem, aby se otočil přesně o 90 stupňů. To bohužel nejde úplně přesně splnit, jelikož robot se ne vždy otočí úplně stejně.

#### <span id="page-46-1"></span>**5.1.5 Řešení úlohy**

V následující podkapitole je popsáno jedno z mnoha řešení této úlohy v programovacím prostředí EV3 Classroom. Pro splnění úlohy byly vytvořeny tři bloky, které se starají o pohyb robota ("rovně", "180stupnu" a "otoč se vpravo"). Tyto vytvořené bloky, nebo jejich kombinace, jsou následně použity v podmínkách pro barvy zelené, žluté a červené. K jednoduššímu splnění úlohy jsou podmínky naprogramovány tak, že po přiložení barevné pomůcky robot zahlásí barvu, počká 1,5 vteřiny, abychom mohli pomůcku bezpečně odebrat zpět a až poté se začne hýbat. Další podmínky barev jsou použity pro cíl (modrá barva), kde robot zastaví a zajásá a pro náraz do stěny (černá barva), kdy se robot okamžitě zastaví a následně se omluví.

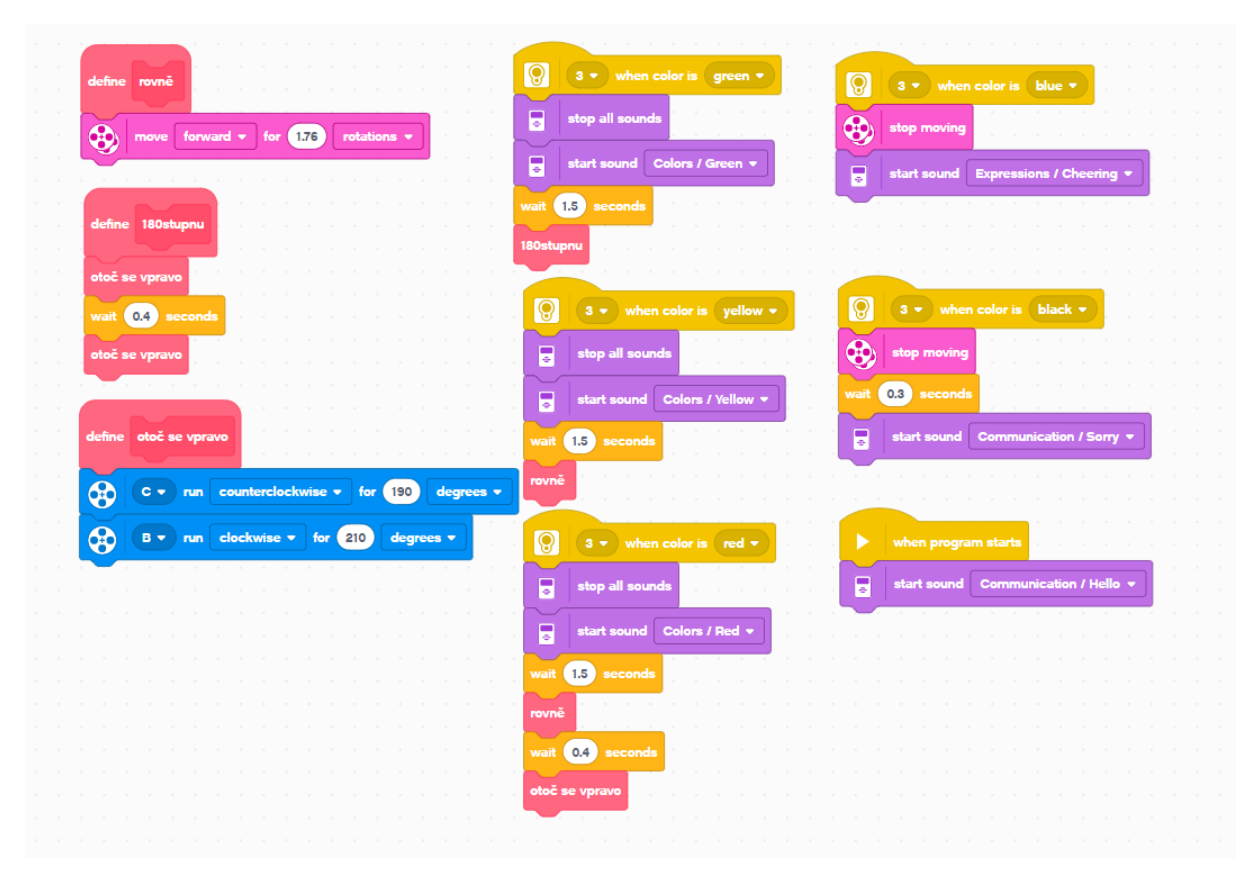

<span id="page-47-1"></span>*Obrázek 49: Řešení úlohy*

#### <span id="page-47-0"></span>**5.1.6 Závěr úlohy**

Na závěr bych chtěl shrnout, jak se žákům dařilo splnit úlohu. Všechny skupiny dokázaly splnit zadání na výbornou. S programem si věděly rady a pomáhal jsem jim jen s mírnými detaily. Některým žákům dělal problém jazyk programovacího prostředí EV3 Classroom, jelikož nenabízí češtinu. Kdybych tuto úlohu chtěl nadále používat v žákovském kolektivu, tak bych určitě pozměnil pár věcí. Za prvé bych změnil velikost bludiště tak, aby robot při jednom kroku dopředu nemusel popojíždět o 1,76 rotace, ale o nějaké hezčí číslo nebo například o délku robota. Druhou změnu bych provedl u "kolize" robota se "stěnou". Když robot narazil do stěny, tak se sice zastavil a zahlásil "Sorry", ale poté mohl pokračovat dále. Jelikož v minulém kroku musel do stěny o nějakou vzdálenost popojet, tak se tím rozhodila pozice robota a když znovu bude chtít popojet, tak se nikdy nedostane na požadovanou pozici, na které by měl skončit, kdyby v předchozím kroku nenarazil do stěny. Příště bych tedy robota naprogramoval tak, aby při zpozorování černé barvy zastavil, zahlásil např. "Game Over" a celý program vypnul.

Zadaná úloha nelze splnit v programovacím prostředí Scratch, jelikož zde chybí možnost naprogramování barevného senzoru.

#### <span id="page-48-0"></span>**5.2 Třídička barev**

#### <span id="page-48-1"></span>**5.2.1 Popis chování robota**

Robot je navržen tak, aby zvládal rozlišit a následně roztřídit 3 různé barvy kostek (červené, zelené a modré). Před roztříděním našich kostek je nutné je naskládat do dávkovače, který je poté bude posílat na běžící pás. Po zapnutí robota se dávkovač pohne a posune první kostku na běžící pás, kde dorazí pod barevný senzor, který rozpozná barvu kostky. Poté se spustí pás, který doveze kostku o určitou vzdálenost závisející na barvě kostky. V poslední řadě buď dojede na konec pásu (platí pro zelenou barvu), nebo je shozena shazovacím ramenem. Robot pomocí barevného senzoru eviduje každou kostku a na konci programu na displeji zobrazí počty jednotlivých barev.

#### <span id="page-48-2"></span>**5.2.2 Technické řešení**

V konstrukci jsou využity 3 motory, 1 barevný senzor, pás, 2 kola. Jeden velký motor a kola jsou použita na dávkovač. Druhý velký motor pohání automatický pás, který je nezbytný a poslední střední motor je použit u shazovacího ramene, které je nutné pro shození kostky z pásu, čímž dojde k roztřídění. Barevný senzor je nezastupitelný a zcela nutný k rozpoznání barvy kostek.

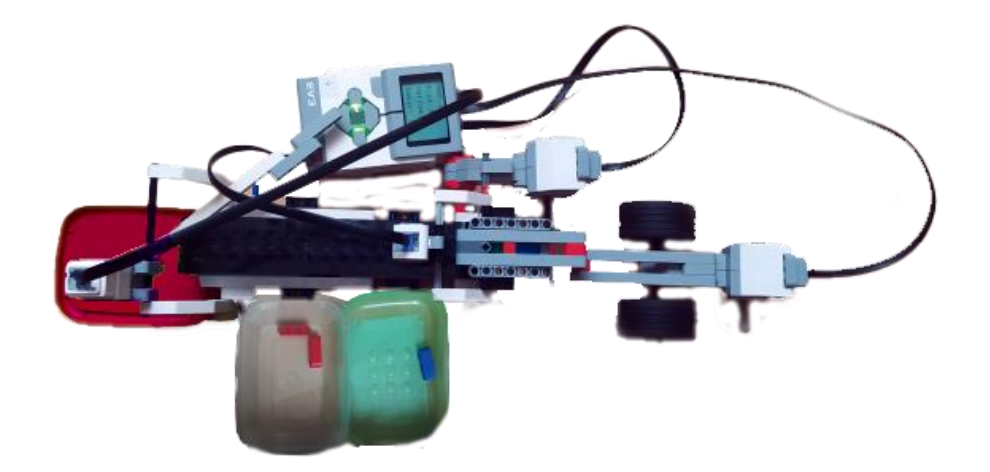

*Obrázek 52: Celá třídička*

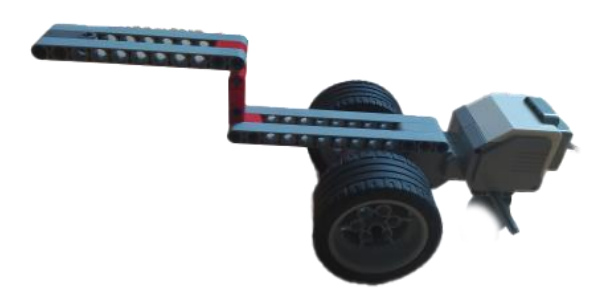

*Obrázek 50: Dávkovač*

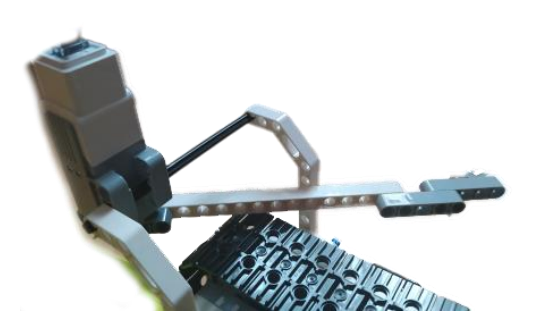

*Obrázek 51: Shazovací rameno*

#### <span id="page-50-0"></span>**5.2.3 Postup**

Žáci dostali sestaveného robota a barevné pomůcky na roztřídění. Měli za úkol roztřídit 6 různých barevných kostek na své místa. Jelikož mi zadaný úkol připadal o něco těžší než předchozí, tak jsem se rozhodl žákům ukázat, jak vypadá mnou vytvořená hlavní část programu (viz obrázek č. 52).

Žákům jsem dále vysvětlil, co zhruba dělají mé vytvořené bloky "Pás, Roztřídění a Počet barev". Pod blokem "Pás" se skrývalo posouvání pásu, aby barevná pomůcka dorazila pod barevný senzor. Roztřídění pracovalo s podmínkami pro červenou, zelenou a modrou barvu. Počet barev se staral o výpis počtu barevných pomůcek na displej EV3 kostky. Dále jsem je již nechal pracovat samostatně a čekal, jak si s danou úlohou poradí.

#### <span id="page-50-1"></span>**5.2.4 Problémy při řešení úlohy**

S žáky jsem v průběhu řešení úlohy narazil na několik problémů. Prvním problémem bylo to, že si žáci nevěděli rady s vícenásobnými podmínkami. Nikdy předtím s nimi nepracovali, tak jsem jim musel ukázat, jak fungují operátory "and" nebo "or". Po vysvětlení byli schopni naprogramovat pohyb pásu, aby barevná pomůcka dorazila pod senzor.

Dalším problémem bylo roztřídění pomůcek. Žáci sice uměli udělat podmínky pro všechny barvy, ale nevěděli, jak skloubit dohromady pojezd pásu a shazování ramenem. Někteří nebyli schopni určit vzdálenost, o kterou má pás popojet. Někteří si zas neuvědomili to, že shazovací rameno se musí pohnout tam i zpátky.

Posledním problémem bylo naprogramovat pozice slov na displeji, aby se text dal korektně přečíst. V tomto případě jsem žákům ukázal přesné hodnoty, jak jsem danou část úlohy řešil já, aby zbytečně nepřicházeli o čas a mohli se věnovat důležitějším částem programu.

#### <span id="page-50-2"></span>**5.2.5 Řešení úlohy**

V následující podkapitole je popsáno jedno z mnoha řešení této úlohy v programovacím prostředí EV3 Classroom. Program zde je rozdělen do 4 částí.

Hlavní část programu se stará o roztřídění a následné spočítání, kolik různých barevných pomůcek bylo pomocí robota roztříděno. Nejdříve se nastaví proměnné barev na 0 z důvodu korektního konečného součtu roztříděných barevných pomůcek. Poté se šestkrát zopakuje proces samotného roztřídění, kdy nejdříve dávkovač posune na pás barevnou pomůcku, poté se rozběhne pás a pomůcka se roztřídí na své místo v závislosti na její barvě. Až se roztřídí všech 6 pomůcek, tak se spustí proces výpisu barev na displej.

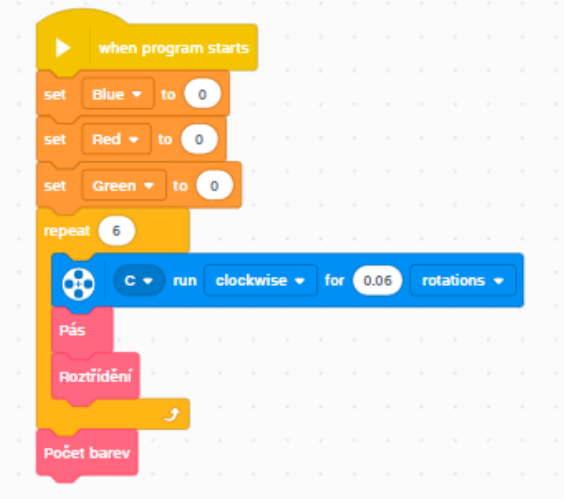

*Obrázek 53: Hlavní část programu*

Další částí programu je vytvořený blok s názvem "Pás", který se stará o posunutí barevné pomůcky pod barevný senzor. Na začátku tohoto procesu se nastaví rychlost motorů na 10 %. Poté se zapne motor s pásem, který se bude pohybovat do té doby, než barevný senzor nenarazí na červenou, zelenou nebo modrou barvu.

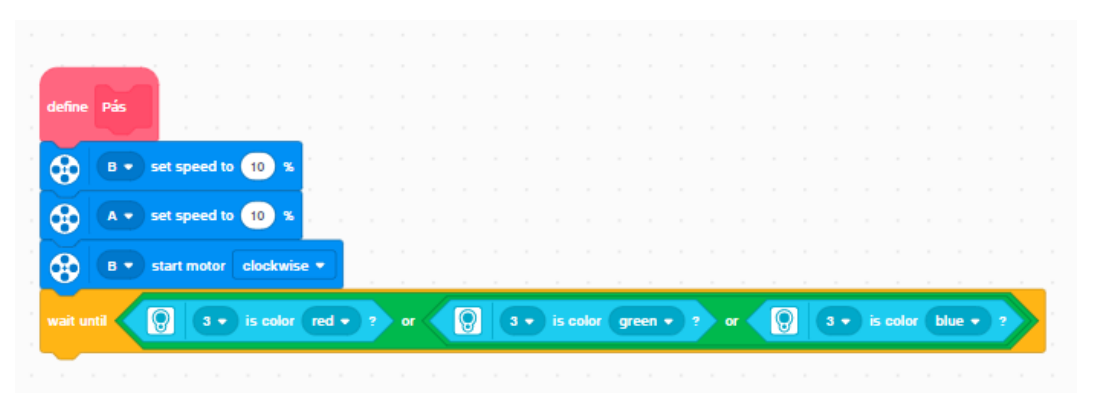

*Obrázek 54: Posunutí pomůcky pod senzor*

Neméně důležitou část programu tvoří blok s názvem "Roztřídění", který se stará o celé roztřídění barevných pomůcek na své místo a následné zapsání počtu barev do proměnných. Blok se skládá ze tří podmínek. Pokud barevný senzor pod sebou zjistí červenou barvu, tak posune pás o určitou vzdálenost a shodí pomocí shazovacího ramene červenou pomůcku dolů na své místo. Poté se rameno vrátí do své pozice a zvýší se číslo u proměnné "Red" o 1. To

stejné platí i u barvy modré, jen pás popojede o jinou vzdálenost. Zelená barva funguje na stejném principu, jen se nepoužije shazovací rameno, ale dojede pomocí pásu až na konec a spadne na své místo.

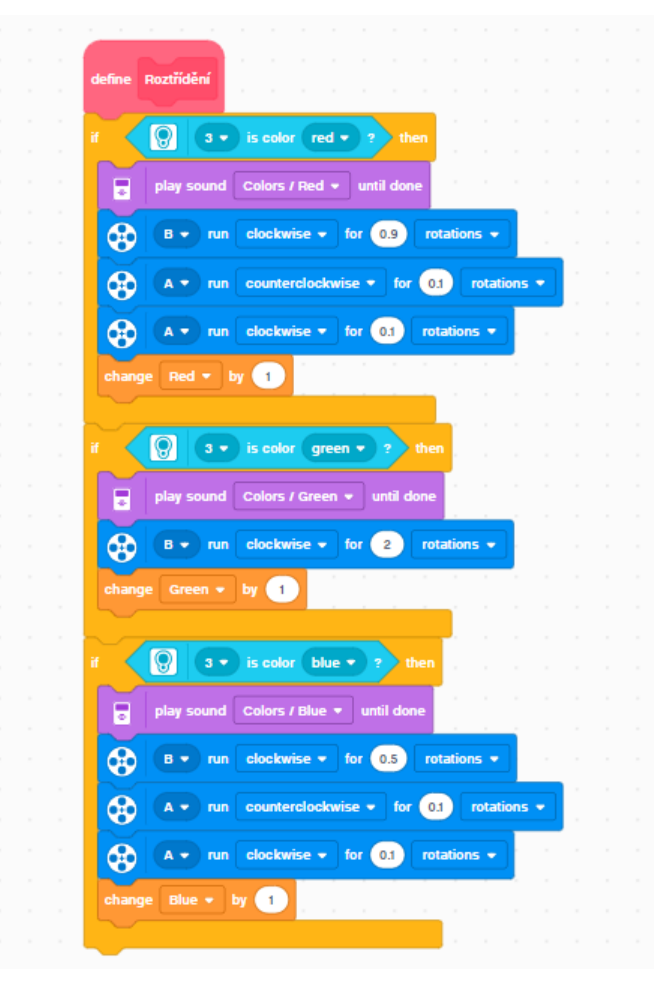

*Obrázek 55: Roztřídění barevných pomůcek*

Poslední částí programu je blok "Počet barev", který se stará o vypsání hodnot do displeje EV3 kostky. Program vypíše všechny možné barvy (červená, zelená a modrá) a za ně vypíše hodnotu z proměnných (Red, Green, Blue).

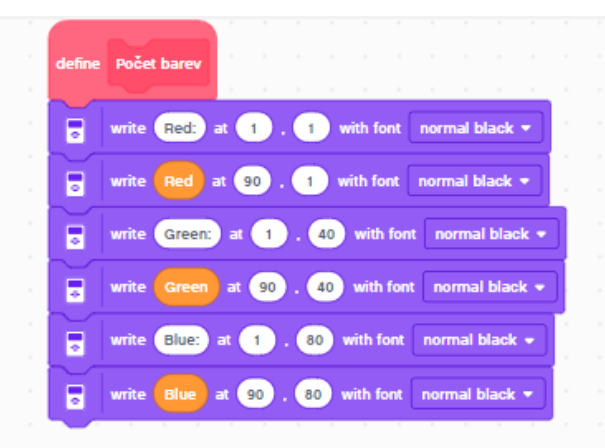

*Obrázek 56: Výpis počtu barev*

#### <span id="page-53-0"></span>**5.2.6 Závěr úlohy**

Na závěr bych chtěl shrnout, jak se žákům dařilo splnit úlohu a jak jsem se zadanou úlohou sám spokojen. Všem skupinám se nakonec podařilo splnit zadání, ačkoli jsem jim musel dost pomáhat. Žákům tato úloha ukázala některé funkce, které doposud neznali. Sám jsem čekal, že jim úloha půjde snadněji. Postupem času jsem si začal uvědomovat, že úloha byla asi o něco složitější, než by měla být pro žáky, kteří s programováním Lego Mindstorms nemají tolik zkušeností. Příště bych proto řešil úlohu jednodušeji např. odstraněním dávkovače.

Zadaná úloha nelze splnit v programovacím prostředí Scratch, jelikož zde chybí možnost naprogramování barevného senzoru. U této úlohy jsem se částečně inspiroval na internetu na oficiálních stránkách Lego Education [25].

#### <span id="page-53-1"></span>**5.3 Názory žáků**

Po vyzkoušení mnou vytvořených úloh mě napadlo žákům položit pár otázek ohledně programování s robotem Lego Mindstorms EV3 a práce v programu EV3 Classroom. Otázky jsem položil 15 žákům ve věku 10 až 14 let a poté i jejich učiteli, který má zkušenosti s prací s robotickými stavebnicemi.

První otázka mířila na mnou vytvořené úlohy a sice jak se jim zadané úlohy líbily. Tady jsem se setkal jen se samou chválou. Někteří vyzdvihli úlohu bludiště, protože nic podobného dříve nedělali. Níže uvádím výpovědi dotazovaných:

*Ano, pobavil jsem se a přemýšlel.*

*Ano, hlavně mě bavilo to bludiště.*

Při druhé otázce mě zajímalo, jak se žákům zamlouvá práce v programovacím prostředí EV3 Classroom. U této otázky jsem obdržel očekávané odpovědi. Až na jednoho žáka byli všichni spokojeni. Většina si vychvalovala právě podobnost s programovacím prostředí Scratch, na který jsou zvyklí z výuky. Učitel si prostředí vychvaloval podobně jako jeho žáci.

*Dobře, je to dost podobné jako Scratch.*

*Díky programovacímu jazyku Scratch, který je na všech platformách velice podobný, tak se pracuje skvěle.*

V další otázce jsem se žáků a učitele zeptal, zda je něco, co by na EV3 Classroom změnili. Zde se všichni žáci shodli, protože by uvítali možnost programování v českém jazyce. Dva žáci by zas uvítali, kdyby mohli přepnout na programování v jiném jazyce, jak je možné u prostředí MakeCode. Učitel by si přál, aby se v Classroomu dali programovat i jiní roboti.

*Určitě bych ho přeložil do češtiny.*

#### *Přidal bych programovací jazyky.*

Poslední otázka mířila na samotnou stavebnici Lego Mindstorms EV3 Education. Ptal jsem se žáků, co se jim na stavebnici líbí a naopak nelíbí. Většina si chválila možnost velké kreativity, díky velkému počtu stavebních dílků. Někteří by uvítali další motory nebo i další dílky na stavění. Většina si stěžovala na senzory, které občas nefungují přesvědčivě a také i na vysokou cenu stavebnice, jelikož by s ní chtěli pracovat i doma. Učitel si vychvaloval přehlednost, funkčnost a propracovanost stavebnice. Jediná věc, co ho trápí, je ukončení výroby stavebnice.

*Líbí se mi možnost velké kreativity, ale přidal bych více dílků a motorů. Stavebnice je super, ale občas mě štvou senzory, protože nefungujou jak mají.*

## <span id="page-55-0"></span>**6 Závěr**

Hlavním cílem bakalářské práce bylo zmapování dostupného programovacího prostředí a online cloudových prostředí pro programování robotické stavebnice Lego Mindstorms na 2. stupni ZŠ. Po rešerši literatury jsem sepsal různé varianty robotických stavebnic, které lze využít ve výuce na základních školách. První variantou byla zmíněná stavebnice Lego Mindstorms EV3 Education, kterou jsem měl zapůjčenou od katedry informatiky. Jako další varianty jsem uvedl robotické stavebnice Lego Spike, Vex IQ a Edison. Dále jsem se už věnoval 5 programovacím prostředím – EV3 Classroom, Scratch, MakeCode, Lego Mindstorms Education EV3 a EV3 MicroPython.

Nejdříve jsem prošel instalaci všech prostředí, pokud to vyžadovaly. Prostředí EV3 Classroom vyžadovalo jednoduchou instalaci, kterou by měl zvládnout každý. Ačkoli prostředí Lego Mindstorms Education EV3 už není nějakou dobu podporované, tak stále lze prostředí stáhnout a jeho instalace je také velmi jednoduchá a rychlá. Online prostředí Scratch a Make-Code nevyžadují žádnou instalaci. Poslední variantou je EV3 MicroPython. Co se týče instalace, je toto prostředí rozhodně nejsložitější a nejvíce zdlouhavé, jelikož je nutné nejdříve přes flashovací nástroj nahrát na SD kartu image EV3 MicroPython a poté nainstalovat programovací prostředí Microsoft Visual Studio Code.

Dalším kritériem bylo připojení robota k programovacímu prostředí. EV3 Classroom a EV3 MicroPython nabízí poměrně spolehlivé připojení přes USB kabel a přes funkci Bluetooth. Prostředí Lego Mindstorms Education EV3 nabízí ještě navíc připojení přes Wi-Fi. U Scratche chybí možnost připojení robota přes USB kabel. MakeCode sice podporuje jak připojení přes USB kabel, tak i přes Bluetooth, ale obě varianty zde fungují velice složitě a zdlouhavě. Co se týče připojení robota k prostředí, nejhůře na tom je určitě prostředí MakeCode, kvůli složitému a zdlouhavému připojování.

Finálním kritériem, na základě kterého jsem prováděl porovnání mezi uvedenými prostředími, byla efektivita a jednoduchost práce s nimi. Zaměřoval jsem se na přehlednost prostředí, jestli je možnost programování i v českém jazyce, nebo jestli obsahují všechny potřebné funkce, aby mohly být korektně splněny mnou vytvořené úlohy. Možností programování v českém jazyce nabízí jen programovací prostředí Scratch, ten ale bohužel neobsahuje důležité funkce pro práci se stavebnicí Lego Mindstorms EV3. EV3 Classroom působí asi nejpřehledněji. Napomáhá tomu jak podobnost právě se Scratchem, na který by mohli být žáci druhého stupně zvyklí z dřívějších ročníků, tak i např. ikony na programovacích blocích, které mohou žákům pomoci, aby věděli, s čím zrovna pracují. MakeCode je poměrně podobný EV3

Classroom, ale působí o něco málo přehledněji. Prostředí Lego Mindstorms Education EV3, co se týče přehlednosti, na mě působilo asi nejméně přehledně. Program zde tvoří horizontálně jdoucí kód a pod některými bloky se schovávají další desítky funkcí, což nepomáhá k přehlednosti tohoto prostředí. Programování robota pomocí jazyku Python nelze úplně srovnávat s ostatními prostředími, jelikož se jedná o zcela odlišnou variantu programování.

Jestli prostředí obsahují všechny potřebné funkce pro práci na druhém stupni ZŠ, jsem vyzkoušel na mnou dvou vytvořených úlohách. První úloha bludiště, kterou jsem zcela vymyslel sám, lze korektně splnit na všech prostředích kromě Scratche. To stejné platí pro druhou úlohu, která byla částečně inspirována internetovými zdroji.

Jako nejideálnější varianta, co se týče přehlednosti, rychlosti atd. se jeví prostředí EV3 Classroom, na kterém jsem nenašel žádnou větší nevýhodu, jež by mohla překážet výuce s Lego Mindstorms EV3 Education na druhém stupni ZŠ.

Využitelnost mnou vytvořených úloh jsem vyzkoušel v žákovském kolektivu 15 žáků ve věku 10 až 14 let. Zadané úlohy plnili v prostředí EV3 Classroom. Žáky jsem při práci pozorně sledoval a došel jsem k závěru, že první úloha bludiště by podle mého názoru mohla být využívána při výuce informatiky na druhém stupni ZŠ, kdežto druhou úlohu bych nedoporučil z důvodu složitosti. Při sledování žáků při práci jsem vymyslel několik otázek, na které jsem se žáků zeptal, abych zjistil, jak se jim mé úlohy líbily nebo jak se jim pracuje v prostředí EV3 Classroom. Ohlasy byly převážně pozitivní. Žáci by uvítali možnost práce v českém jazyce a u stavebnice by si dokázali představit ještě více motorů a stavebních dílků.

## <span id="page-57-0"></span>**Seznam použité literatury a zdrojů**

[1] Rámcový vzdělávací program pro základní vzdělávání (RVP ZV): UPRAVENÝ RÁM-COVÝ VZDĚLÁVACÍ PROGRAM PRO ZÁKLADNÍ VZDĚLÁVÁNÍ – 2021. *Edu.cz* [online]. Ministerstvo školství, mládeže a tělovýchovy, 2020, leden 2021 [cit. 2022-02-14]. Dostupné z: [https://www.edu.cz/rvp-ramcovevzdelavaci-programy/ramcovy-vzdelavacici](https://www.edu.cz/rvp-ramcovevzdelavaci-programy/ramcovy-vzdelavacici-program-pro-zakladni-vzdelavanirvp-zv/)[program-pro-zakladni-vzdelavanirvp-zv/](https://www.edu.cz/rvp-ramcovevzdelavaci-programy/ramcovy-vzdelavacici-program-pro-zakladni-vzdelavanirvp-zv/)

[2] Změny v RVP informatiky. *Eduteam* [online]. Eduteam, 2023 [cit. 2023-03-17]. Dostupné z: <https://www.eduteam.cz/aktuality/zmeny-v-rvp-informatiky/>

[3] MŠMT. Nová informatika v RVP ZV. *Revize RVP edu.cz* [online]. [cit. 2023-03-17]. Dostupné z:<https://revize.edu.cz/nova-informatika-v-rvp-zv/>

[4] MŠMT a IMYŠLENÍ. Modelový ŠVP G. *In: Informatické myšlení* [online]. České Budějovice: Jihočeská univerzita v Českých Budějovicích, 2018, 7. 1. 2022 [cit. 2023-02-14]. Dostupné z: [https://www.imysleni.cz/images/SVP/SVP\\_G\\_v20220107.pdf](https://www.imysleni.cz/images/SVP/SVP_G_v20220107.pdf)

[5] HUW. LEGO Mindstorms to be discontinued. *Brickset* [online]. 2022, 26.10.2022 [cit. 2023-01-18]. Dostupné z: [https://brickset.com/article/84219/lego-mindstorms-to-be-disconti](https://brickset.com/article/84219/lego-mindstorms-to-be-discontinued/)[nued/](https://brickset.com/article/84219/lego-mindstorms-to-be-discontinued/)

[6] WATTERS, Audrey. Lego Mindstorms: A History of Educational Robots*. Hack Education* [online]. 2015, 10.4.2015 [cit. 2022-09-05]. Dostupné z: [https://hackeduca](https://hackeducation.com/2015/04/10/mindstorms)[tion.com/2015/04/10/mindstorms](https://hackeducation.com/2015/04/10/mindstorms)

[7] EV3 and NXT: Difference and Compatibility. *Robot Square* [online]. 2016 [cit. 2022-06- 22]. Dostupné z:<http://robotsquare.com/2013/07/16/ev3-nxt-compatibility/>

[8] The Difference Between LEGO MINDSTORMS EV3 Home Edition (#31313) and LEGO MINDSTORMS Education EV3 (#45544). *Robot Square* [online]. 2016 [cit. 2022-06-22]. Dostupné z: [http://robotsquare.com/2013/11/25/difference-between-ev3-home-edition-and-edu](http://robotsquare.com/2013/11/25/difference-between-ev3-home-edition-and-education-ev3/)[cation-ev3/](http://robotsquare.com/2013/11/25/difference-between-ev3-home-edition-and-education-ev3/)

[9] FELTL, Tomáš. Jak jsme testovali VEX IQ. *E-Mole* [online]. 2019, 3.3.2019 [cit. 2022- 09-05]. Dostupné z:<https://www.e-mole.cz/clanek/jak-jsme-testovali-vex-iq>

[10] VEX. Product Overview - Products. *VEX Robotics* [online]. [cit.2023-03-09]. Dostupné z: <https://www.vexrobotics.com/vexproducts/overview>

[11] EDISON. Effective, engaging and enjoyable coding education. *Edison* [online]. [cit. 2023-06-22]. Dostupné z:<https://meetedison.com/>

[12] PECH, Jiří. Výukový robot Edison se představuje. *RoboDoupě* [online]. RoboDoupě, 2020, 21.10.2020 [cit. 2023-06-22]. Dostupné z: [https://robodoupe.cz/2020/vyukovy-robot](https://robodoupe.cz/2020/vyukovy-robot-edison-se-predstavuje/)[edison-se-predstavuje/](https://robodoupe.cz/2020/vyukovy-robot-edison-se-predstavuje/)

[13] SHU, Les. Lego makes STEAM education fun with Spike Prime, a learning tool that combines Lego bricks with computer programming. INSIDER [online]. 2020, 16. ledna 2020 [cit. 2023-06-22]. Dostupné z: [https://www.businessinsider.com/guides/tech/lego-spike-prime-re](https://www.businessinsider.com/guides/tech/lego-spike-prime-review)[view](https://www.businessinsider.com/guides/tech/lego-spike-prime-review)

[14] LEGO Education SPIKE. *LEGO Education* [online]. [cit. 2023-06-22]. Dostupné z: <https://spikelegacy.legoeducation.com/>

[15] Explore Python with LEGO® Education SPIKE™ Prime. *LEGO Education SPIKE* [online]. [cit. 2023-06-22]. Dostupné z: [https://education.lego.com/en-us/product-resources/spike](https://education.lego.com/en-us/product-resources/spike-prime/downloads/python)[prime/downloads/python](https://education.lego.com/en-us/product-resources/spike-prime/downloads/python)

[16] EV3 Classroom or EV3 Lab?. *RoboCamp* [online]. RoboCamp: RoboCamp, 2019 [cit. 2022-06-30]. Dostupné z: [https://www.robocamp.eu/en/blog/lego-mindstorms-ev3-classroom](https://www.robocamp.eu/en/blog/lego-mindstorms-ev3-classroom-app/)[app/](https://www.robocamp.eu/en/blog/lego-mindstorms-ev3-classroom-app/)

[17] Getting Started with the EV3 and EV3 Classroom. *CS2N* [online]. Carnegie Mellon University, 2022 [cit. 2022-06-30]. Dostupné z: [https://www.cs2n.org/u/mp/badge\\_pages/886](https://www.cs2n.org/u/mp/badge_pages/886)

[18] Download the EV3 Classroom App v. 1.5.3. *LEGO education* [online]. LEGO [cit. 2022- 09-05]. Dostupné z:<https://education.lego.com/en-us/downloads/mindstorms-ev3/software>

[19] LEGO MINDSTORMS EV3. *Scratch* [online]. [cit. 2022-06-22]. Dostupné z: <https://scratch.mit.edu/ev3>

[20] Scratch. *Scratch* [online]. [cit. 2022-07-01]. Dostupné z: [https://scratch.mit.edu/pro](https://scratch.mit.edu/projects/editor/?tutorial=getStarted)[jects/editor/?tutorial=getStarted](https://scratch.mit.edu/projects/editor/?tutorial=getStarted)

[21] O aplikaci. *Lego education Documentation* [online]. Microsoft: Microsoft, 2018 [cit. 2022-06-12]. Dostupné z: [https://makecode.mindstorms.com/about?fbclid=IwAR2C\\_PNuIJ-](https://makecode.mindstorms.com/about?fbclid=IwAR2C_PNuIJGNxW5-9R38t2GP89toamKyfC-G715lAvDxUYGkTNpovck4HcI/)[GNxW5-9R38t2GP89toamKyfC-G715lAvDxUYGkTNpovck4HcI/](https://makecode.mindstorms.com/about?fbclid=IwAR2C_PNuIJGNxW5-9R38t2GP89toamKyfC-G715lAvDxUYGkTNpovck4HcI/)

[22] Which Apps Should I Use for LEGO Robots?. *The Coding Fun* [online]. The Coding Fun: The Coding Fun, 2022 [cit. 2022-06-22]. Dostupné z: [https://the](https://thecodingfun.com/2022/01/02/which-apps-should-i-use-for-lego-robots/)[codingfun.com/2022/01/02/which-apps-should-i-use-for-lego-robots/](https://thecodingfun.com/2022/01/02/which-apps-should-i-use-for-lego-robots/)

[23] Download the EV3 Lab Software v. 1.4.5. *LEGO education* [online]. LEGO, 2023 [cit. 2022-09-05]. Dostupné z: [https://education.lego.com/en-us/downloads/retiredproducts/mind](https://education.lego.com/en-us/downloads/retiredproducts/mindstorms-ev3-lab/software)[storms-ev3-lab/software](https://education.lego.com/en-us/downloads/retiredproducts/mindstorms-ev3-lab/software)

[24] Program in Python with EV3. *Lego Mindstorms Education* [online]. [cit. 2022-07-05]. Dostupné z: [https://education.lego.com/en-us/productresources/mindstorms-ev3/teacher-re](https://education.lego.com/en-us/productresources/mindstorms-ev3/teacher-resources/python-for-ev3)[sources/python-for-ev3](https://education.lego.com/en-us/productresources/mindstorms-ev3/teacher-resources/python-for-ev3)

[25] Building Instructions for Core Set Models. *LEGO Education* [online]. [cit. 2023-06-22]. Dostupné z: [https://education.lego.com/en-us/product-resources/mindstorms-ev3/downlo](https://education.lego.com/en-us/product-resources/mindstorms-ev3/downloads/building-instructions#building-core)[ads/building-instructions#building-core](https://education.lego.com/en-us/product-resources/mindstorms-ev3/downloads/building-instructions#building-core)

## <span id="page-60-0"></span>**Seznam obrázků**

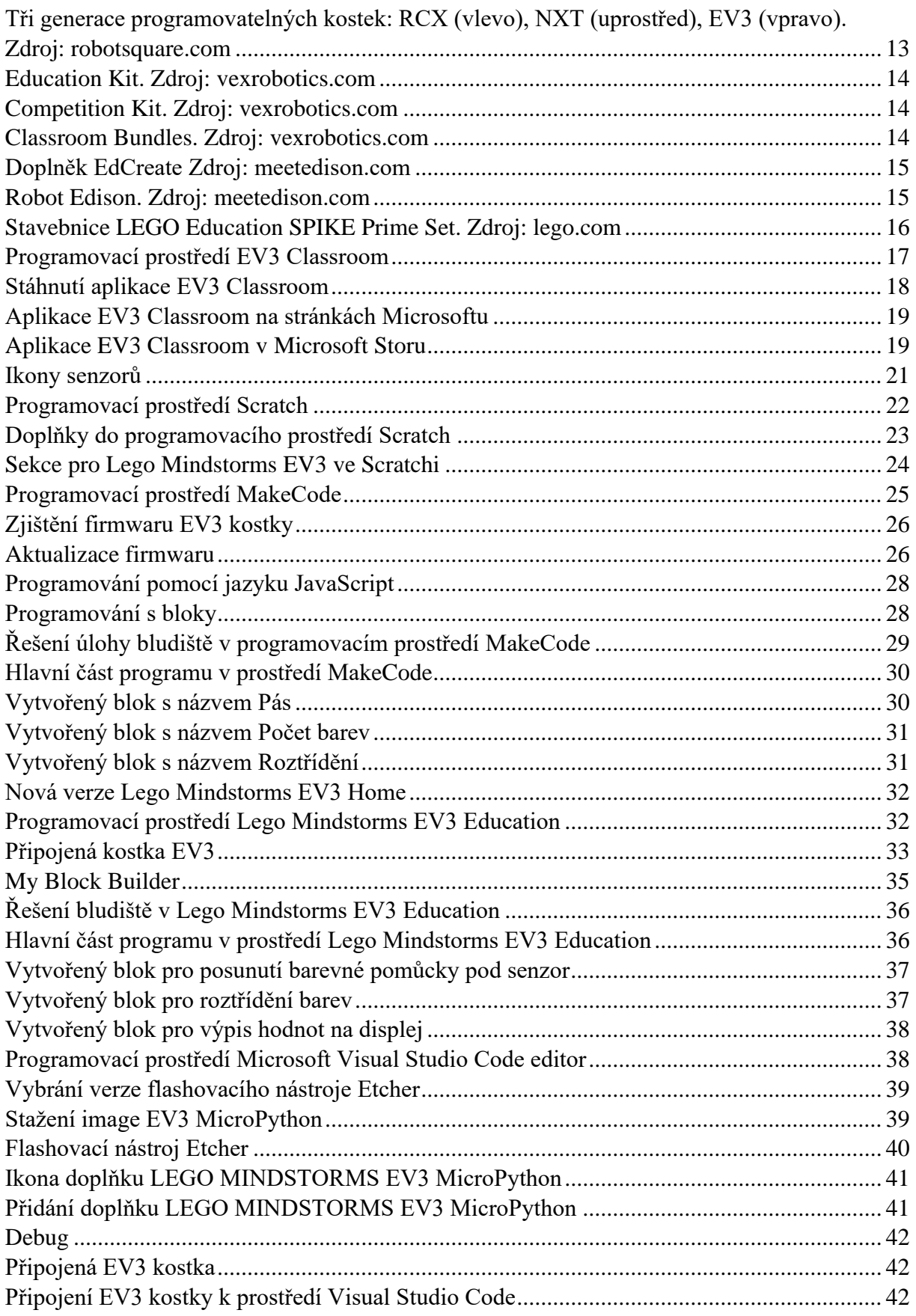

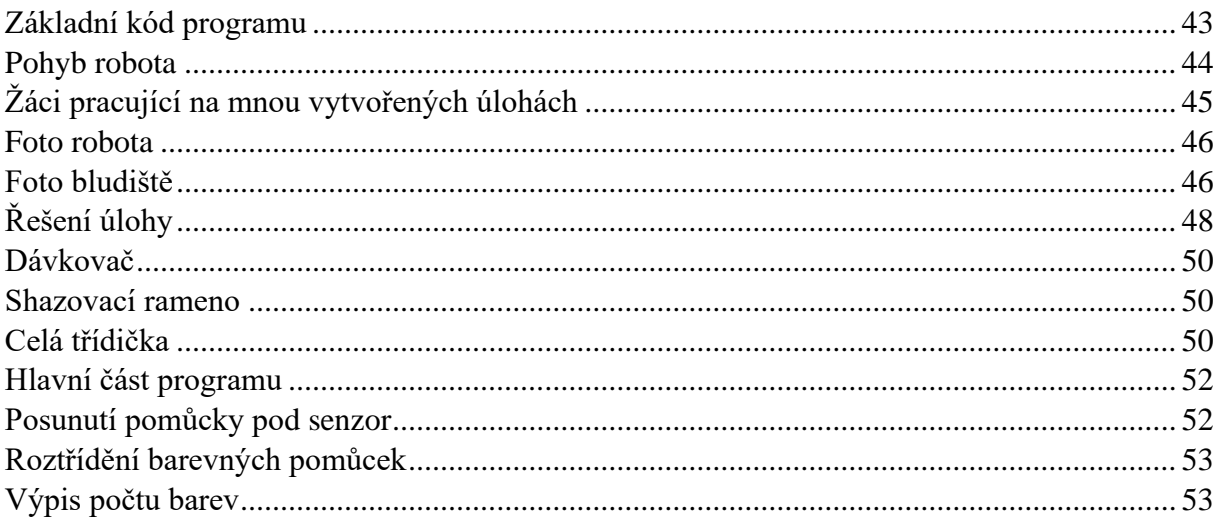